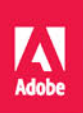

### Adobe  $\mathsf{Id}$ InDesign CC/CCPI

# OFICJALNY PODRĘCZNIK

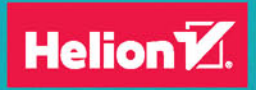

Kelly Kordes Anton, John Cruise

Tytuł oryginału: Adobe InDesign CC Classroom in a Book (2015 release)

Tłumaczenie: Joanna Zatorska

ISBN: 978-83-283-2486-2

Authorized translation from the English language edition, entitled ADOBE INDESIGN CC CLASSROOM IN A BOOK (2015 RELEASE); ISBN 0134310004; by Kelly Kordes Anton; and John Cruise; published by Pearson Education, Inc, publishing as Adobe Press.

Copyright © 2016 Adobe Systems Incorporated and its licensors.

All rights reserved. No part of this book may be reproduced or transmitted in any form or by any means, electronic or mechanical, including photocopying, recording or by any information storage retrieval system, without permission from Pearson Education Inc.

Polish language edition published by HELION SA. Copyright © 2016.

Adobe, the Adobe logo, Acrobat, Acrobat Reader, the Adobe PDF logo, Classroom in a Book, Illustrator, InDesign, Photoshop, and PostScript are either registered trademarks or trademarks of Adobe Systems Incorporated in the United States and/or other countries.

Apple, Mac OS, Macintosh, and Safari are trademarks of Apple, registered in the U.S. and other countries. Microsoft, Windows, and Internet Explorer are either registered trademarks or trademarks of Microsoft Corporation in the U.S. and/or other countries. All other trademarks are the property of their respective owners.

Wszelkie prawa zastrzeżone. Nieautoryzowane rozpowszechnianie całości lub fragmentu niniejszej publikacji w jakiejkolwiek postaci jest zabronione. Wykonywanie kopii metodą kserograficzną, fotograficzną, a także kopiowanie książki na nośniku filmowym, magnetycznym lub innym powoduje naruszenie praw autorskich niniejszej publikacji.

Wszystkie znaki występujące w tekście są zastrzeżonymi znakami firmowymi bądź towarowymi ich właścicieli.

Autor oraz Wydawnictwo HELION dołożyli wszelkich starań, by zawarte w tej książce informacje były kompletne i rzetelne. Nie biorą jednak żadnej odpowiedzialności ani za ich wykorzystanie, ani za związane z tym ewentualne naruszenie praw patentowych lub autorskich. Autor oraz Wydawnictwo HELION nie ponoszą również żadnej odpowiedzialności za ewentualne szkody wynikłe z wykorzystania informacji zawartych w książce.

Wydawnictwo HELION ul. Kościuszki 1c, 44-100 GLIWICE tel. 32 231 22 19, 32 230 98 63 e-mail: *helion@helion.pl* WWW: *http://helion.pl* (księgarnia internetowa, katalog książek)

Drogi Czytelniku! Jeżeli chcesz ocenić tę książkę, zajrzyj pod adres *http://helion.pl/user/opinie/indcco* Możesz tam wpisać swoje uwagi, spostrzeżenia, recenzję.

Printed in Poland.

- [Kup książkę](http://helion.pl/rf/indcco)
- 
- Oceń książkę • Oceń książkę
- 
- [Księgarnia internetowa](http://ebookpoint.pl/r/4CAKF)<br>• Lubię to! » Nasza społeczność • Lubię to! » Nasza społeczność

# **spis treŚci**

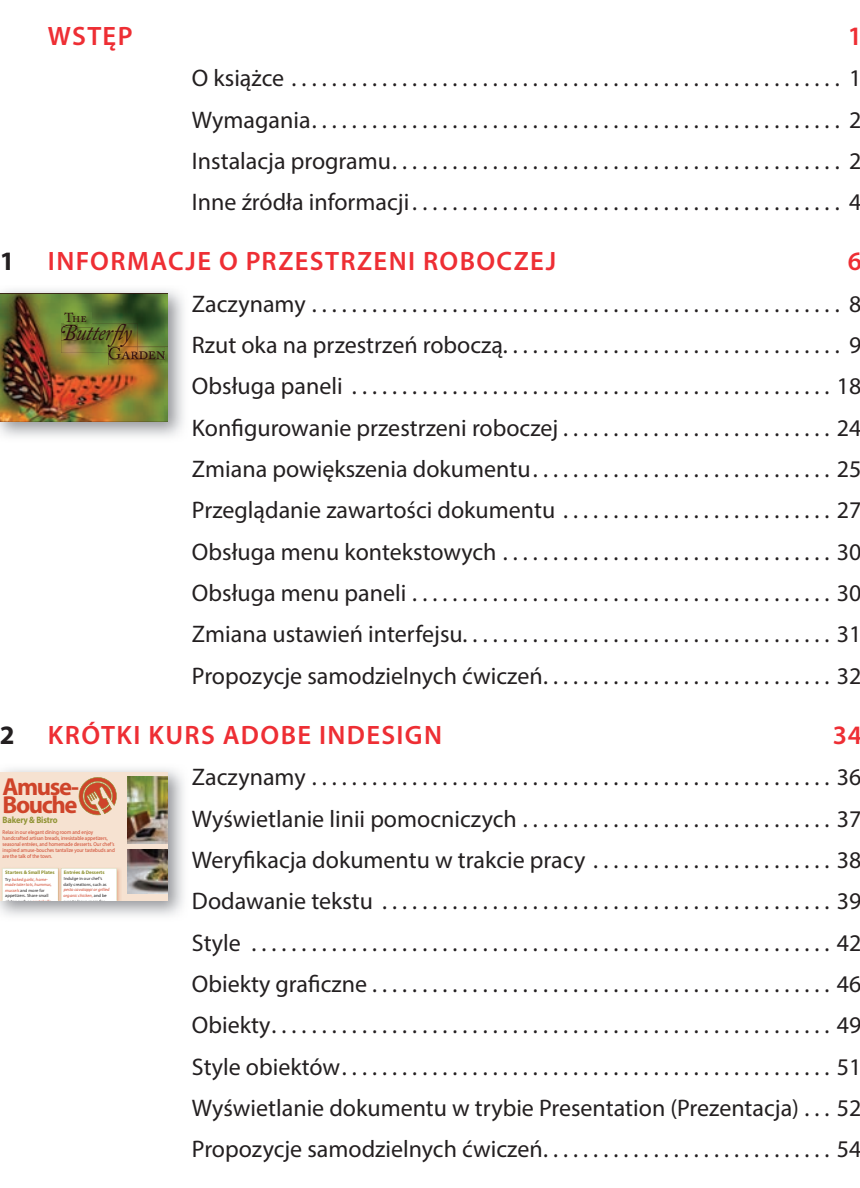

#### **3 KoNFiGUrowaNie i edytowaNie WIELOSTRONICOWEGO DOKUMENTU** 56

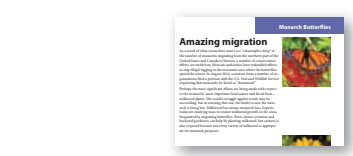

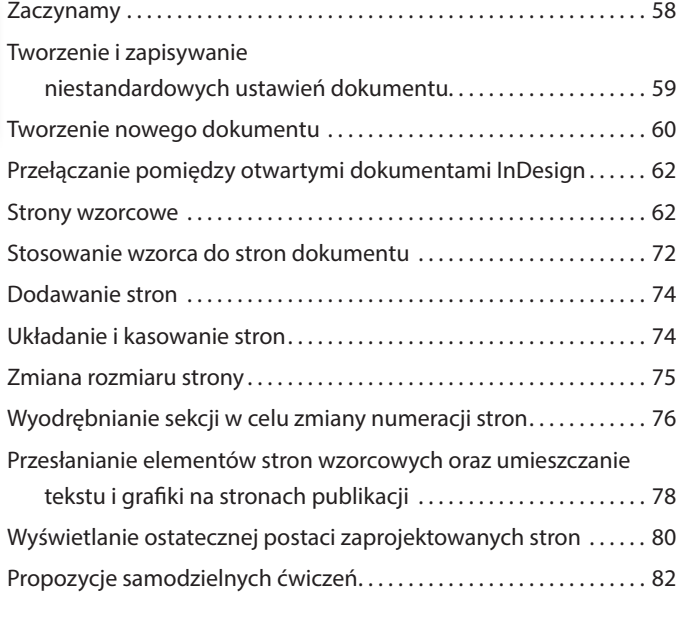

#### **4 oBieKty 84**

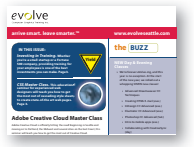

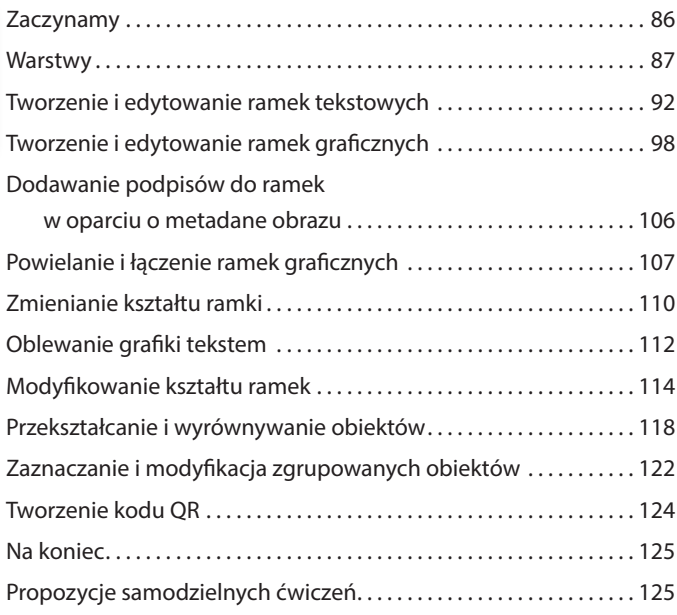

#### **5 przepływaNie teKstU 128**

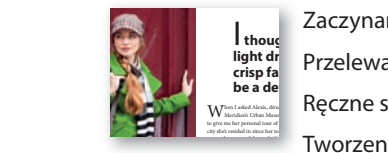

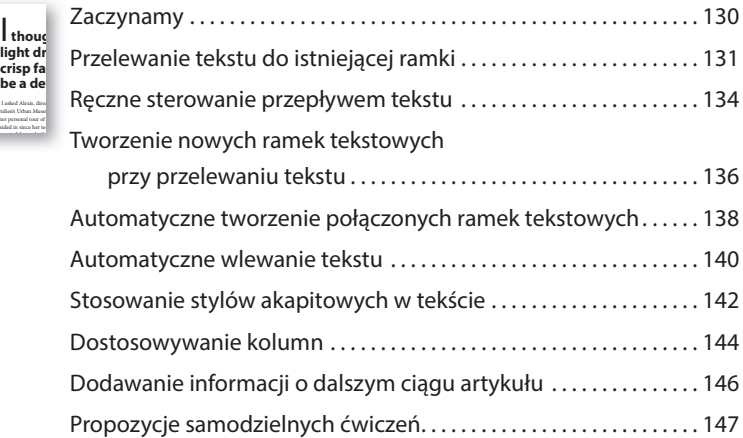

#### **6 edycJa teKstU 150**

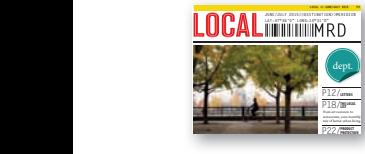

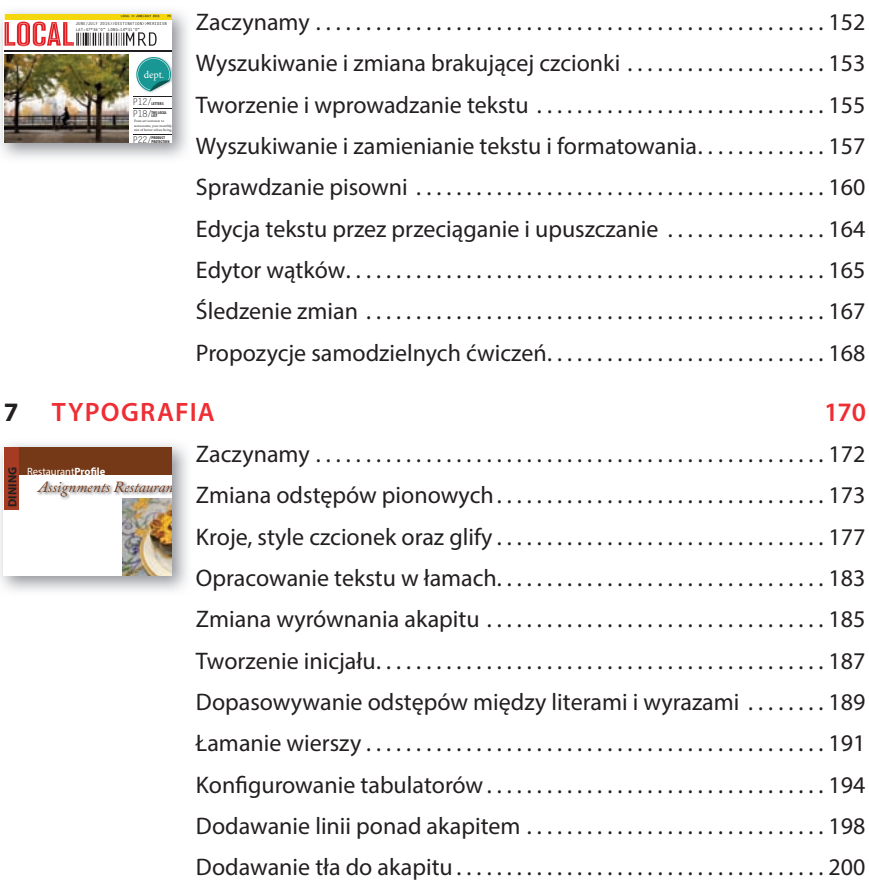

Propozycje samodzielnych ćwiczeń . . . . . . . . . . . . . . . . . . . . . . . . . . . . 203

#### **8 oBsłUGa KoLorÓw 206**

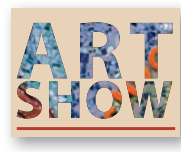

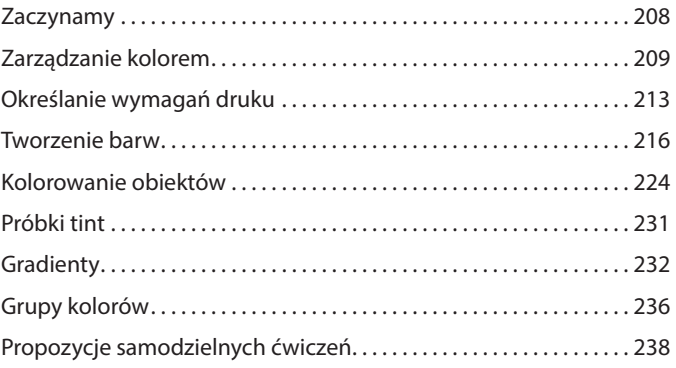

#### **9 styLe 240**

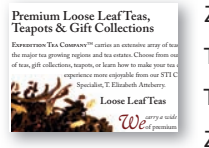

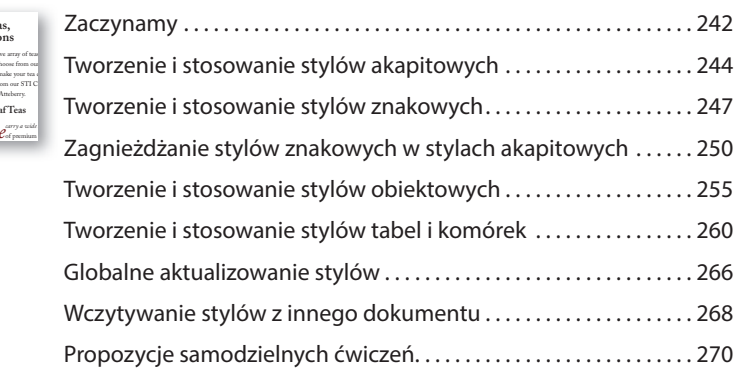

#### **10 importowaNie i edytowaNie GraFiKi 272**

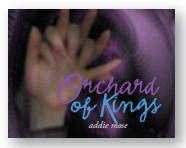

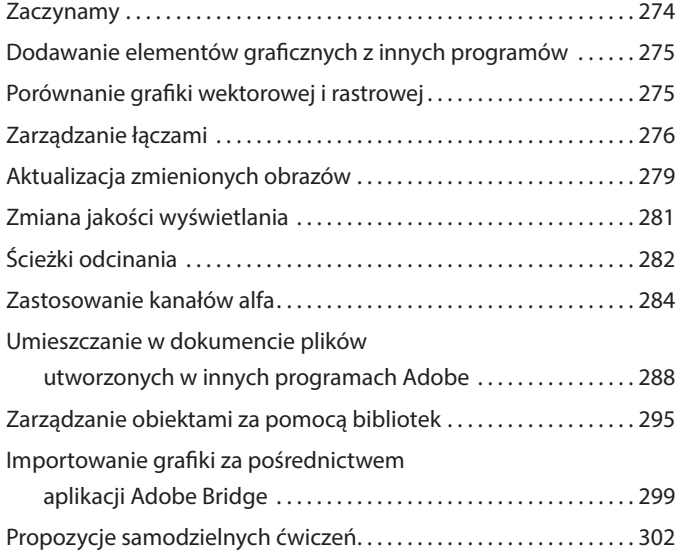

#### **11 tworzeNie taBeL 304**

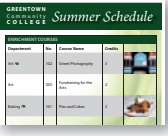

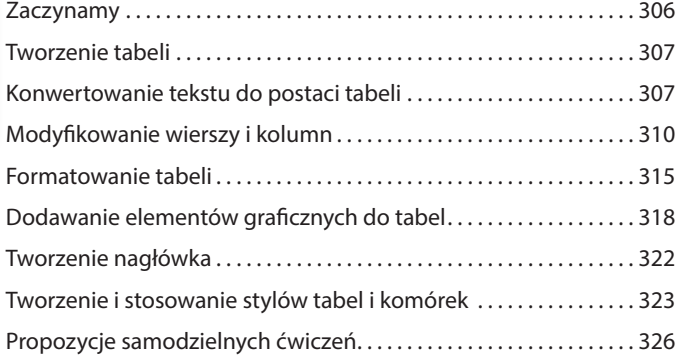

#### **12 przezroczystoŚć 328**

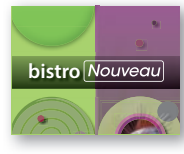

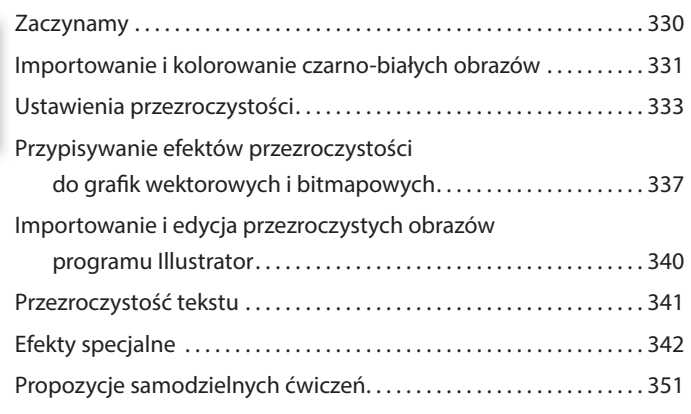

#### **13 drUKowaNie i eKsportowaNie 354**

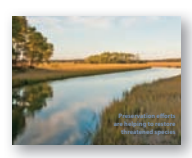

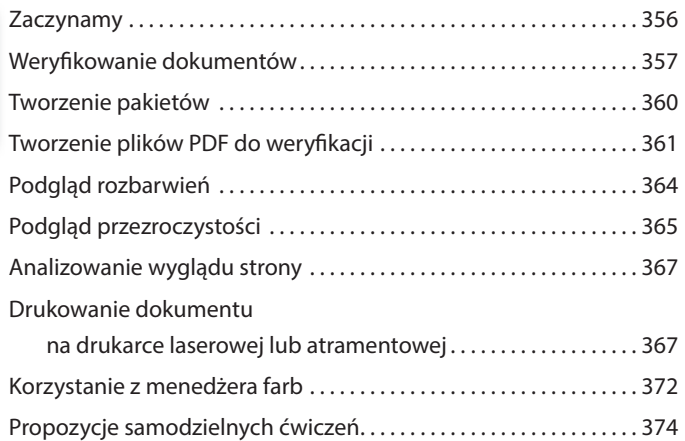

#### ADOBE INDESIGN CC/CC PL. OFICJALNY PODRĘCZNIK **ix** Kup księżką poleć książką Poleć książką Poleć książką Poleć książką Poleć książką Pole

#### **14 tworzeNie pLiKÓw pdF z iNteraKtywNymi FormULarzami 376**

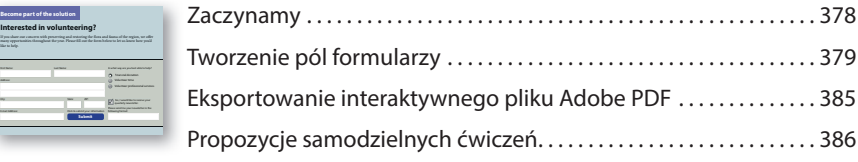

#### **15 tworzeNie pLiKÓw epUB z UKładem stałym 388**

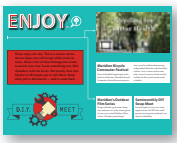

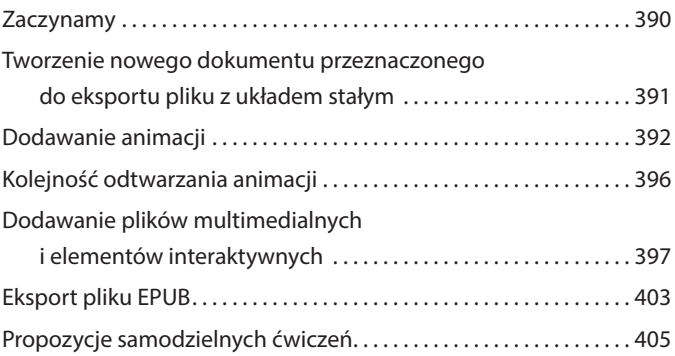

#### **16 tworzeNie pLiKÓw epUB z FUNKcJą poNowNeGo wLewaNia teKstU 410**

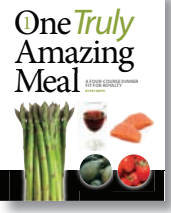

▶**A CULINARY BEST SELLER**▶

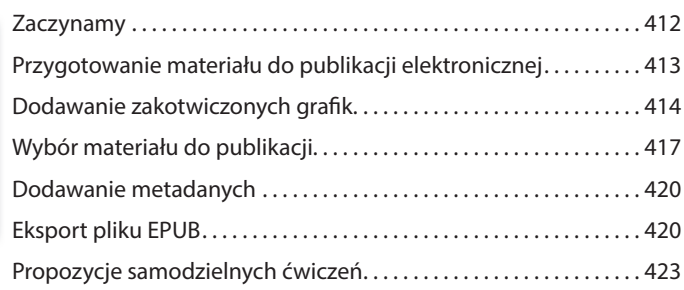

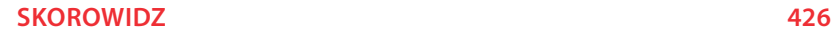

# **5 Przepływanie tekstu**

### **Tematyka lekcji**

W ćwiczeniach zawartych w tej lekcji omówione zostaną następujące zagadnienia:

- **•**  Importowanie tekstu i przelewanie nadmiaru do istniejącej ramki.
- **•**  Automatyczna zmiana rozmiaru ramek tekstowych.
- **•**  Łączenie ramek tekstowych w celu przepływu tekstu między łamami i stronami.
- **•**  Automatyczne dodawanie połączonych ramek.
- **•**  Automatyczne dodawanie nowych stron i połączonych ramek przy przelewaniu tekstu.
- **•**  Formatowanie tekstu przy użyciu stylów akapitowych.
- **•**  Wprowadzanie podziałów kolumn.
- **•**  Wprowadzanie odnośnika, gdy tekst kontynuowany jest na innej stronie.

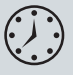

Wykonanie ćwiczeń opisanych w tej lekcji powinno zająć około 45 minut.

Aby wykonać prezentowane tu ćwiczenia, należy pobrać z serwera wydawnictwa materiały dotyczące tej lekcji.

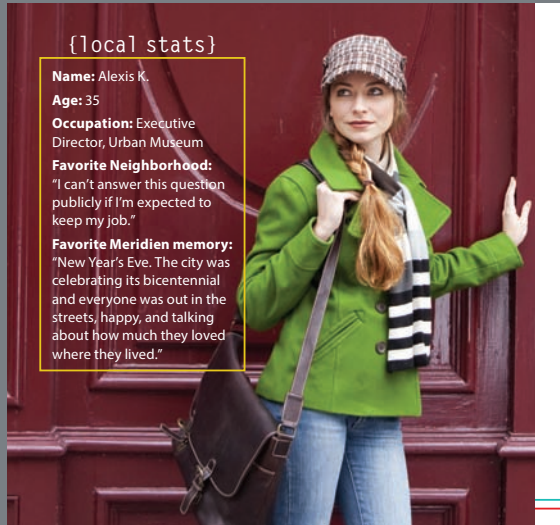

#### **PI LOCAL >> NOV/DEC 2015 LOCAL >> NOV/DEC 2015 P1**

### I **thought that the light drizzle on this crisp fall day might be a deterrent.**

When I asked Alexis, director of Meridien's Urban Museum, to give me her personal tour of the city she's resided in since her teenage years, she accepted, but only if we did it by bicycle.

I'm not a fitness freak and Meridien is known for its formidable hills, so when 6 a.m. rolled around, when I noted damp streets outside my apartment window and my cell phone

started buzzing, I was hoping it was Alexis calling to tell me that we were switching to Plan B.

"Sorry, Charlie. We're not going to let a little misty air ruin our fun. Anyway, the forecast says it will clear up by late morning."

So much for Plan B. We met at the Smith Street subway station, a mid-century, mildly brutalist concrete cube designed by archi-*Bikes continued on 2* 

W programie Adobe InDesign można przelewać krótsze teksty do istniejących ramek, tworzyć ramki na bieżąco w trakcie przelewania tekstu, a także dodawać przy wykonywaniu tej operacji nowe strony i połączone ramki. Mając tak szeroki wybór, z łatwością zapanujesz nad przelewaniem każdego rodzaju tekstu, czy będzie to katalog, artykuł w ilustrowanym magazynie, czy też e-book.

### **Zaczynamy**

Ćwiczenia opisane w tej lekcji poświęcone są uzupełnieniu artykułu przeznaczonego dla czasopisma. Projekt pierwszej rozkładówki jest już niemal gotowy, a kilka kolejnych stron czeka na wypełnienie tekstem. Pracując nad tym artykułem, wypróbujesz różne metody przelewania tekstu z ramki do ramki, dowiesz się również, jak wprowadzić odnośnik informujący, na której stronie można znaleźć kontynuację tekstu.

- **1**  Aby mieć pewność, że wszystkie ustawienia i działanie programu InDesign będą zgodne z informacjami podanymi w trakcie tej lekcji, należy przenieść plik *InDesign Defaults* do innego foldera, według wskazówek podanych na stronie 3, w części zatytułowanej "Zapisywanie i odtwarzanie pliku InDesign Defaults".
- **2**  Uruchom program Adobe InDesign. Aby upewnić się, że układ paneli i poleceń w menu programu będzie odpowiadał układowi pokazanemu na rysunkach w tej lekcji, wybierz kolejno polecenia *Window/Workspace/[Advanced]* (*Okno/Obszar roboczy/[Zaawansowany]*) i *Window/Workspace/Reset Advanced* (*Okno/Obszar roboczy/Wyzeruj Zaawansowany*).
- **3**  Wybierz polecenie *Open* (*Otwórz*) z menu *File* (*Plik*) i otwórz plik *05\_Start. indd* znajdujący się w folderze *Lesson05*, który skopiowałeś z całym folderem *Lessons* do foldera *InDesignCIB* na dysku twardym Twojego komputera. Jeśli pojawi się okno dialogowe *Missing Fonts* (*Brakujące czcionki*), kliknij przycisk *Sync Fonts* (*Synchronizuj czcionki*). Gdy synchronizacja czcionek dobiegnie końca, kliknij przycisk *Close* (*Zamknij*).
- **4**  Wybierz polecenie *Save As* (*Zapisz jako*) z menu *File* (*Plik*) i zapisz dokument pod nazwą *05\_FlowText.indd* w folderze *Lesson05*.
- **5**  Wybierz polecenie *View/Display Performance/High Quality Display* (*Widok/ Wydajność wyświetlania/Wysoka jakość*).
- **6**  Aby przyjrzeć się końcowej wersji projektu, otwórz plik o nazwie *05\_End. indd*, znajdujący się w tym samym folderze. Wybierz polecenie *View/Display Performance/High Quality Display* (*Widok/Wydajność wyświetlania/Wysoka jakość*). Jeśli chcesz, zamknij ten dokument po zapoznaniu się z jego zawartością lub pozostaw go, aby wzorować się na nim podczas pracy.

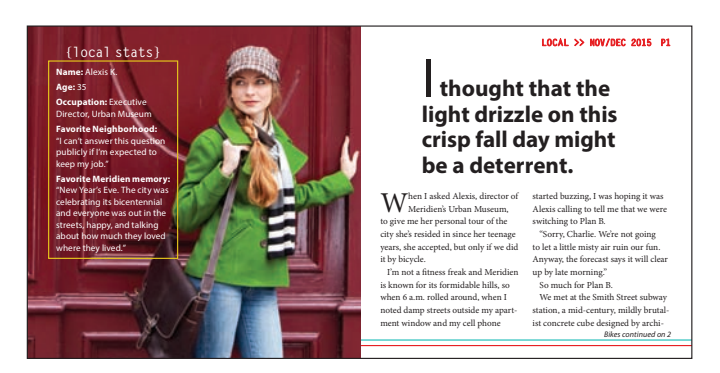

**7**  Gdy będziesz gotowy do realizacji pierwszego ćwiczenia, kliknij zakładkę roboczego projektu znajdującą się w lewej górnej części okna dokumentu.

 **Uwaga:** Jeśli nie pobrałeś dotychczas materiałów niezbędnych do wykonania tej lekcji na dysk twardy komputera, zrób to jeszcze przed przystąpieniem do dalszej pracy. Więcej informacji na ten temat znajdziesz we wstępie do niniejszej książki.

 **Uwaga:** Rysunki wykorzystane w tej książce zostały wykonane w interfejsie *Medium Light* (*Średni jasny*), aby uzyskać większy kontrast. Elementy interfejsu, takie jak panele i okna dialogowe, domyślnie są ciemniejsze.

### **Przelewanie tekstu do istniejącej ramki**

Gdy importujesz tekst, możesz umieścić go w nowej ramce lub w istniejącej ramce. Jeżeli ramka jest pusta, wystarczy kliknąć w jej wnętrzu "załadowanym" kursorem, by przelać do niej tekst. Po lewej stronie pierwszej rozkładówki tego artykułu znajduje się pusta boczna ramka z nagłówkiem "local stats", oczekująca na wpisanie tekstu. Zaimportujesz do tej ramki tekst przygotowany w Microsoft Word, sformatujesz go za pomocą stylu akapitowego i automatycznie dopasujesz wysokość ramki tekstowej.

### **Importowanie tekstu do istniejącej ramki tekstowej**

- **1**  Wybierz polecenie *Type/Show Hidden Characters* (*Tekst/Pokaż znaki ukryte*), aby wyświetlić znaki przeniesienia do następnej linii, znaki spacji i inne. W ten sposób ułatwisz sobie umieszczanie i formatowanie tekstu.
- **2**  Jeśli to konieczne, dostosuj skalę wyświetlania lub powiększ widok lupą, tak by mieć dobry widok na boczną ramkę umieszczoną na lewej stronie rozkładówki.

Edycji tekstu dokonuje się narzędziem *Type* (*Tekst*), a ramki tekstowe łączy się za pomocą narzędzia *Selection* (*Zaznaczanie*). Nie ma jednak znaczenia, które z tych narzędzi jest wybrane w chwili dokonywania importu tekstu.

- **3**  Wybierz polecenie *File/Place* (*Plik/Umieść*). Wyłącz opcje *Show Import Options* (*Pokaż opcje importu*), *Replace Selected Item* (*Zastąp wybrany element*) oraz *Create Static Captions* (*Utwórz podpisy statyczne*), jeśli są włączone.
- **4**  Odszukaj i otwórz podwójnym kliknięciem plik *05\_LocalStats.doc* w folderze *Lesson05*.

Kursor przybiera kształt wskazujący na gotowość do wstawienia tekstu ( $\equiv$ ). Pojawia się przy nim podgląd kilku pierwszych linijek importowanego wątku. Gdy przesuniesz ten kursor nad pustą ramkę tekstową, ikona kursora zostanie uzupełniona o parę nawiasów ( ).

**5** Umieść "załadowany" kursor nad przygotowaną ramką tekstową (poniżej ramki zawierającej nagłówek "local stats").

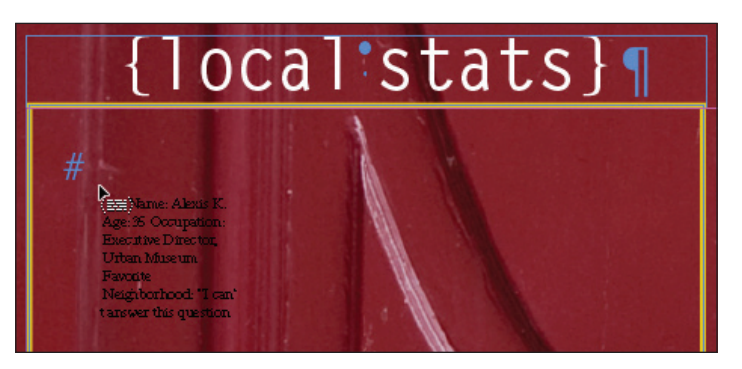

- **6**  Kliknij, by przelać tekst do ramki.
- **7**  Wybierz polecenie *File/Save* (*Plik/Zapisz*).

#### E **Wskazówka:**

W programie InDesign mamy do dyspozycji wiele funkcji automatycznej kontroli przepływu tekstu między kolumnami i ramkami. Są to między innymi opcje przenoszenia, czyli *Keep With Previous* (*Razem z poprzednim*), *Keep With Next* (*Razem z następnymi*) oraz *Keep Lines Together* (*Nie dziel wierszy*). Przepływem tekstu pomiędzy ramkami możesz sterować również za pomocą znaków łamania, takich jak *Column Break* (*Podział kolumny*) i *Frame Break* (*Podział ramki*). Aby je wstawić do tekstu, skorzystaj z menu *Type/Insert Break Character* (*Tekst/Wstaw znak łamania*).

Tekst nie mieści się w ramce tekstowej i tworzy tekst nadmiarowy. Świadczy o tym obecność czerwonego znaku plus (*+*) w porcie wyjściowym, znajdującym się w prawym dolnym rogu ramki tekstowej. W dalszej części ćwiczenia rozwiążesz ten problem.

#### **Stosowanie stylu akapitowego**

Za chwilę sformatujesz boczną ramkę tekstową stylem akapitowym. Styl akapitowy zawiera styl zagnieżdżony, który automatycznie pogrubia początek akapitu aż do wystąpienia pierwszego przecinka.

- **1** Włącz narzędzie *Type* (*Tekst*) (*T*<sub>c</sub>) i kliknij wewnątrz ramki bocznej, by przejść do edycji tekstu. Wybierz polecenie *Edit/Select All* (*Edycja/Zaznacz wszystko*).
- **2**  Wybierz polecenie *Type/Paragraph Styles* (*Tekst/Style akapitowe*), by otworzyć panel *Paragraph Styles* (*Style akapitowe*).
- **3**  Kliknij małą trójkątną strzałkę z lewej strony grupy stylów *Body Text*, aby wyświetlić jej zawartość.
- **4**  Kliknij styl *White Sidebar Text*.
- **5**  Kliknij wewnątrz tekstu, aby usunąć jego zaznaczenie. Wybierz polecenie *File/ Save* (*Plik/Zapisz*).

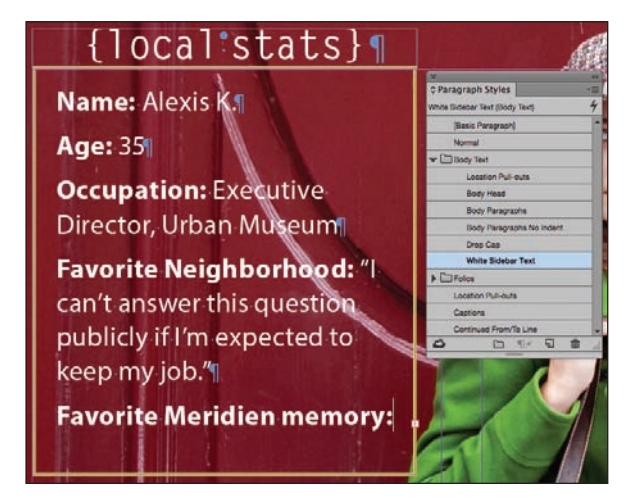

Po sformatowaniu nadal występuje problem nadmiarowego tekstu, który rozwiążesz w kolejnym ćwiczeniu.

#### **Automatyczne dostosowanie rozmiaru ramek tekstowych**

Gdy dodajesz, usuwasz i edytujesz tekst, często musisz potem poprawić rozmiar ramek tekstowych, aby dostosować ich wielkość do ilości zawartego w nich tekstu. InDesign wyposażony jest w narzędzie automatycznej zmiany rozmiaru (*Auto-Size*, w wersji polskiej — *Ustaw wielkość automatycznie*), które potrafi samo dopasowywać ramki do tekstu w ustalony przez użytkownika sposób. Użyjesz teraz narzędzia

#### E **Wskazówka:**

Grupy stylów ułatwiają porządkowanie stylów w panelach, takich jak *Paragraph Styles*  (*Style akapitowe*) i *Swatches* (*Próbki*). Po rozwinięciu zawartości grupy można wybrać dostępne w niej opcje.

*Auto-Size* (*Ustaw wielkość automatycznie*) do automatycznego dostosowania długości ostatniej ramki tekstowej do zamieszczonego w niej tekstu.

- **1** Narzędziem *Selection* (*Zaznaczanie*) (**\***) kliknij boczną ramkę tekstową, której tekst rozpoczyna się frazą "Name: Alexis K.". Wybierz polecenie Object/ *Text Frame Options* (*Obiekt/Opcje ramki tekstowej*).
- **2**  W oknie dialogowym *Text Frame Options* (*Opcje ramki tekstowej*) kliknij zakładkę *Auto-Size* (*Ustaw wielkość automatycznie*).
- **3**  Zaznacz *Preview* (*Podgląd*) w lewym dolnym rogu okna dialogowego, aby sprawdzić efekt wprowadzanych zmian.
- **4**  Z menu *Auto-Sizing* (*Automatyczne ustawianie wielkości*) wybierz *Height Only* (*Tylko wysokość*). Zwróć uwagę na zmianę wyglądu ramki.
- **5**  Kliknij środkową ikonę w górnym rzędzie  $(1)$  na wyświetlonym diagramie,

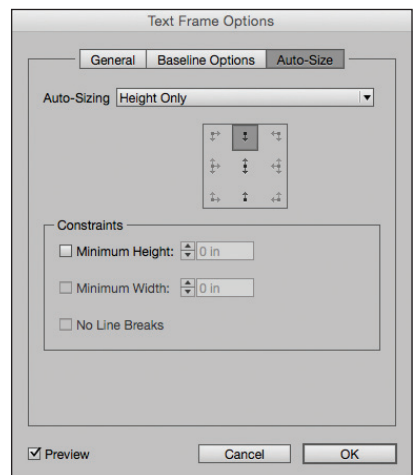

E **Wskazówka:** Narzędzie automatycznej zmiany rozmiaru doskonale sprawdza się w poszczególnych ramkach tekstowych z obrysem i (lub) wypełnieniem tworzącym krawędzie wokół tekstu (na przykład w pasku bocznym albo w kuponie). Jeśli tekst ulegnie skróceniu, ramka również się zmniejszy. Natomiast jeśli wprowadzimy więcej tekstu, ramka automatycznie się powiększy.

- by poinformować program, że w miarę wydłużania się tekstu ramka ma "rosnąć w dół" — tak jakbyś pociągał ku dołowi środkowy uchwyt na jej dolnej krawędzi.
- **6**  Kliknij *OK*.
- **7**  Kliknij stół montażowy, aby usunąć zaznaczenie obiektów na stronie, a następnie wybierz polecenie *View/Screen Mode/Preview* (*Widok/Tryb ekranu/ Podgląd*), aby sprawdzić wygląd ramki bocznej.

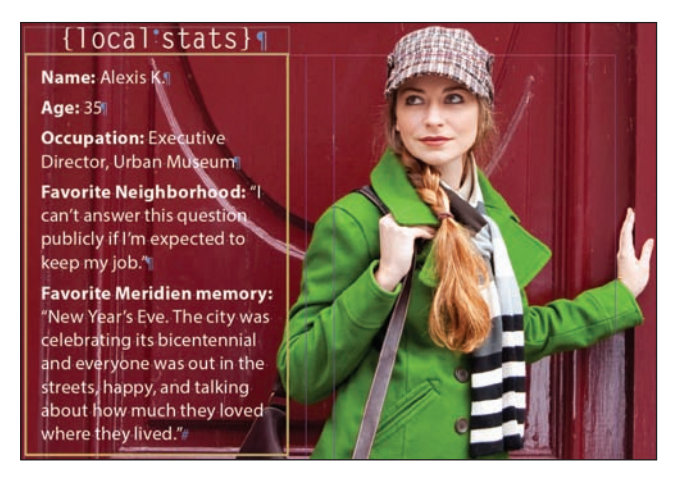

- **8**  Wybierz polecenie *View/Screen Mode/Normal* (*Widok/Tryb ekranu/Zwykły*), by przywrócić wyświetlanie pomocy rysunkowych, takich jak linie pomocnicze czy ukryte znaki.
- **9**  Wybierz polecenie *File/Save* (*Plik/Zapisz*).

### **Ręczne sterowanie przepływem tekstu**

#### E **Wskazówka:**

Aby przelać tekst z kolumny do kolumny, możesz użyć osobnej ramki tekstowej dla każdej kolumny lub też utworzyć jedną ramkę i podzielić ją na łamy, korzystając z zakładki *General* (*Ogólne*) w oknie *Text Frame Options* (*Opcje ramki tekstowej*) dostępnym z menu *Object* (*Obiekt*). Niektórzy projektanci wolą korzystać z odrębnych ramek, gdyż uważają to za bardziej elastyczne rozwiązanie.

#### E **Wskazówka:**

Oprócz tworzenia wątków tekstu na podstawie istniejącego tekstu można wstępnie połączyć puste ramki tekstowe. W tym celu należy kliknąć narzędziem *Selection* (*Zaznaczanie*) port wyjściowy ramki, a następnie kliknąć w dowolnym miejscu drugiej ramki. Czynności te należy powtarzać aż do połączenia wszystkich ramek.

Proces rozmieszczania tekstu w połączonych ramkach nazywany jest wlewaniem tekstu, zaś samo łączenie ramek to tworzenie tzw. wątków. W programie InDesign tekst można wlewać ręcznie (w celu zachowania pełnej kontroli nad przebiegiem tego procesu) lub automatycznie (by zaoszczędzić czas). Istnieje też możliwość automatycznego tworzenia nowych stron podczas rozmieszczania długich materiałów tekstowych.

W tym ćwiczeniu przelejesz tekst artykułu do dwóch kolumn położonych w dolnej prawej części pierwszej rozkładówki. Zaczniesz od umieszczenia tekstu importowanego z programu Microsoft Word w pierwszej kolumnie. Potem połączysz pierwszą kolumnę z drugą, by przelać do niej nadmiarowy tekst. Na koniec utworzysz kolejne ramki tekstowe na trzeciej stronie dokumentu, by pomieścić pozostałą część artykułu.

- **1**  Wybierz polecenie *View/Fit Spread In Window* (*Widok/Zmieść strony widzące w oknie*), by wyświetlić dwie ramki tekstowe umieszczone w dolnej części prawej strony rozkładówki, poniżej zdania kończącego się słowem "deterrent".
- **2**  W razie potrzeby powiększ widok tych ramek.
- **3**  Narzędziem *Type* (*Tekst*) ( ) kliknij ramkę po lewej stronie, jak na poniższym rysunku.

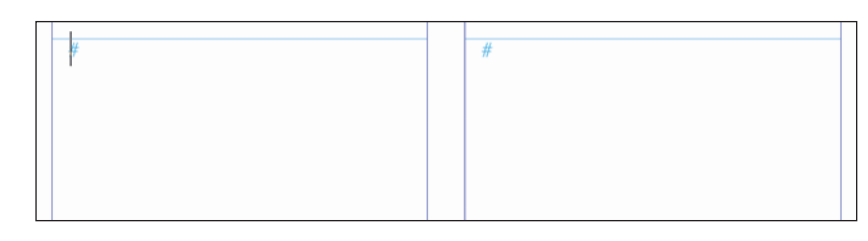

- **4**  Wybierz polecenie *Place* (*Umieść*).
- **5**  Odszukaj i zaznacz plik *05\_Long\_Biking\_Feature\_NovDec2015.docx* w katalogu *Lesson05*.
- **6**  Upewnij się, że w oknie *Place* (*Umieść*) włączona jest opcja *Replace Selected Item* (*Zastąp wybrany element*), po czym kliknij przycisk *Open* (*Otwórz*).

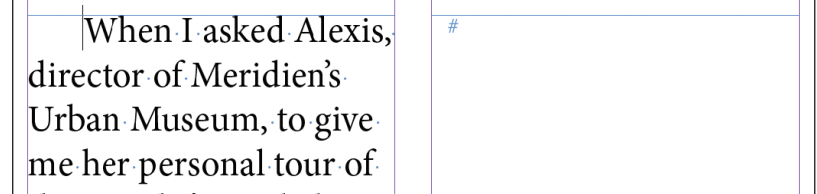

Tekst wlewa się do lewego łamu, do zaznaczonej ramki tekstowej. Zwróć uwagę na port wyjściowy ramki, który znajduje się w jej prawym dolnym rogu. Znajdujący się w nim znak plusa (*+*) oznacza, że zawiera ona nadmiarowy tekst (innymi słowy, tekstu jest zbyt dużo, by wyświetlić całość). Ów nadmiarowy tekst umieścisz teraz w kolejnej ramce tekstowej, w drugim łamie.

- **7** Włącz narzędzie *Selection* (*Zaznaczanie*) (**k**) i kliknij port wyjściowy ramki, by załadować nadmiarowy tekst (jeśli to potrzebne, kliknij najpierw ramkę tekstową, by ją znów zaznaczyć). Kliknij wewnątrz drugiej ramki tekstowej.
	- When Lasked Alexis. director of Meridien's Urban Museum, to give me her personal tour of the city she's resided in since her teenage years, she accepted, but only if we did it by bicycle.
- **8**  Tekst przepływa z pierwszego do drugiego łamu. Port wyjściowy prawej ramki tekstowej również zawiera znak plusa (*+*). Oznacza to, że pewna ilość tekstu jest nadal niewidoczna.

When Lasked Alexis. director of Meridien's Urban Museum, to give me her personal tour of the city she's resided in since her teenage years, she accepted, but only if we did it by bicycle.

 $\Gamma$ m not a fitness freak and Meridien is known for its formidable hills, so when 6 a.m. rolled around, when I noted damp streets outside my apartment window and my cell

E **Wskazówka:** Podczas tworzenia wątków tekstowych kursor narzędzia *Selection* (*Zaznaczanie*) będzie zmieniał wygląd.

#### E **Wskazówka:**

W dowolnym momencie możesz zrezygnować z dalszego rozmieszczania tekstu poprzez włączenie dowolnego narzędzia z panelu *Tools* (*Narzędzia*). Kursor symbolizujący gotowość do dalszego rozmieszczania tekstu zostanie zastąpiony kursorem wybranego narzędzia, lecz działanie to nie spowoduje utraty pozostałego materiału tekstowego.

**9**  Wybierz polecenie *File/Save* (*Plik/Zapisz*), by utrwalić obecny stan dokumentu. Dalszą pracę nad tą stroną podejmiesz w następnym ćwiczeniu.

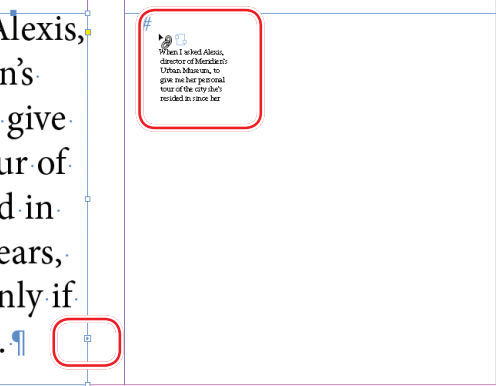

### **Importowanie kilku plików tekstowych jednocześnie**

W oknie dialogowym *Place* (*Umieść*) można "załadować" narzędzie *Type* (*Tekst*) kilkoma różnymi plikami tekstowymi, by potem móc kolejno rozmieścić je w dokumencie. Oto przebieg takiego procesu:

- **•** Najpierw wybierz polecenie *File/Place* (*Plik/Umieść*), by otworzyć okno dialogowe *Place* (*Umieść*).
- **•** Naciśnij klawisz *Ctrl* (Windows) lub *Command* (Mac OS) i kliknij kilka różnych plików tekstowych, aby je zaznaczyć. Naciśnij klawisz *Shift* i zaznacz kilka sąsiadujących plików.
- **•** Gdy klikniesz przycisk *Open* (*Otwórz*), obok kursora symbolizującego gotowość do wklejania tekstu pojawi się (w nawiasie) informacja o liczbie plików oczekujących na wklejenie — na przykład (4).
- **•** Naciśnij klawisz strzałki na klawiaturze, aby zmienić załadowany tekst, który chcesz umieścić. Naciśnij klawisz *Esc*, aby usunąć plik tekstowy z załadowanego narzędzia.
- **•** Kliknij w wybranych miejscach dokumentu, aby rozmieścić zaimportowane pliki.

### **Tworzenie nowych ramek tekstowych przy przelewaniu tekstu**

#### E **Wskazówka:**

Wygląd kursora z załadowanym tekstem jest nieco inny, gdy pracujesz w trybie ręcznego łączenia ramek, w trybie półautomatycznym oraz automatycznym wstawiania tekstu.

Teraz wypróbujesz dwie inne metody przelewania tekstu. Najpierw wykorzystasz funkcję wstawiania tekstu w trybie półautomatycznym. W trybie tym tworzy się kolejne ramki tekstowe pojedynczo, aż do wyczerpania zaimportowanego materiału tekstowego. Zawartość oraz podgląd "załadowanego" kursora myszy po utworzeniu każdej kolejnej ramki zostają automatycznie zaktualizowane. W dalszej części ćwiczenia utworzysz nową ramkę tekstową, posługując się "załadowanym" kursorem.

**1** Narzędziem *Selection* (*Zaznaczanie*) (**\***) kliknij port wyjściowy ramki drugiego łamu na prawej stronie (czyli stronie 1), by załadować nadmiarowy tekst.

Na stronie 2 utworzysz teraz nowe ramki tekstowe przeznaczone na pozostałą część tekstu. Miejsce na ramki wyznaczają umieszczone na tej stronie linie pomocnicze.

- **Example**<br> **EXE**<br>
When I asked Ale<br>
director of Merk director of Meridien's Urban Museum give me her pers mal tour of the city. ρ'n. resided in since
- **2**  Wybierz polecenie *Layout/Next Spread* (*Układ/Następne strony widzące*), by wyświetlić strony 2 i 3. Następnie wybierz polecenie *View/Fit Spread In Window* (*Widok/ Zmieść strony widzące w oknie*).

Po załadowaniu tekstu, gdy kursor sygnalizuje gotowość do jego wstawiania, możesz bez przeszkód nawigować po stronach dokumentu, a także dodawać nowe strony.

**3** Umieść kursor symbolizujący gotowość do wlewania tekstu ( $\equiv$ ) w górnym lewym narożniku lewej strony, przy przecięciu linii pomocniczych. Poprawne miejsce wstawienia tekstu zostanie zasygnalizowane zmianą koloru czarnej strzałki załadowanego kursora na kolor biały.

**4** Naciśnij klawisz *Alt* (Windows) lub *Option* (Mac OS) i kliknij. **Wychowy Wolfer William** Weskazówka:

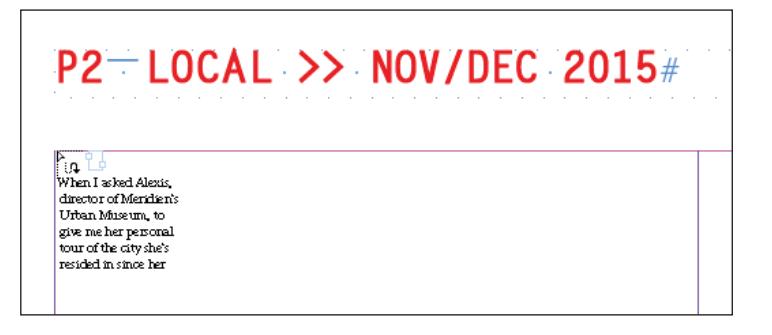

Tekst zostanie umieszczony w pierwszym łamie. Ponieważ wciśnięty był klawisz *Alt* (*Option*), kursor symbolizuje gotowość do dalszego rozmieszczania zaimportowanego materiału tekstowego, a zatem możesz przystąpić do wklejania tekstu do kolejnej ramki.

- **5** Zwolnij klawisz *Alt* (Windows) lub *Option* (Mac OS) i umieść kursor myszy ( w drugim łamie, ograniczonym fioletowymi liniami pomocniczymi.
- **6**  Kliknij, by w obszarze łamu z prawej strony utworzyć ramkę tekstową.

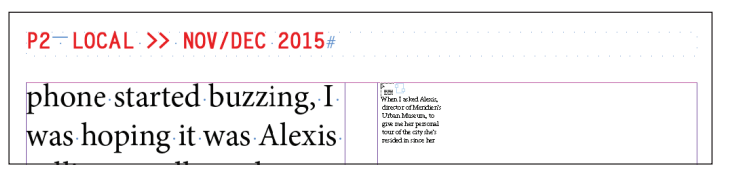

Kliknięcie załadowanym kursorem spowoduje utworzenie ramki tekstowej w obszarze łamu i przelanie do niej nadmiarowego tekstu.

Czerwony znak plus w prawym dolnym narożniku drugiej ramki informuje nas, że tekst tego wątku wciąż nie jest w pełni widoczny. Zajmiesz się tym później.

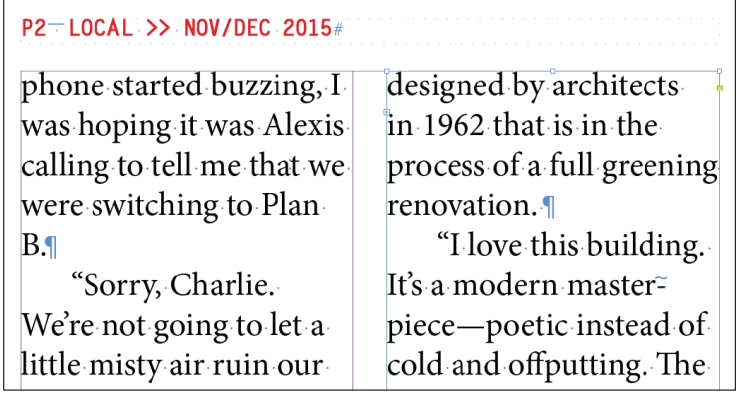

**7**  Wybierz polecenie *File/Save* (*Plik/Zapisz*), by zachować stronę w tym stanie na potrzeby następnego ćwiczenia.

Gdy załadowany tekstem kursor znajdzie się nad pustą ramką tekstową, pojawi się przy nim ikona ogniwa łańcucha — znak, że możesz uczynić tę ramkę jedną z połączonych ramek tekstowych. Nadmiarowy tekst możesz również przelać do pustej ramki graficznej; ramka automatycznie zostanie przekonwertowana w ramkę tekstową.

#### E **Wskazówka:**

Gdy klikniesz "załadowanym" kursorem w celu utworzenia ramki tekstowej, InDesign utworzy nową ramkę o szerokości łamu, w którym kliknąłeś. Choć te ramki w chwili powstania są dopasowane do linii pomocniczych ograniczających łamy, możesz zmieniać ich rozmiary i przemieszczać je podobnie jak wszystkie inne.

### **Automatyczne tworzenie połączonych ramek tekstowych**

Aby przyspieszyć tworzenie połączonych ramek tekstowych o szerokości łamu, możesz użyć skrótu klawiaturowego. Jeśli w trakcie rysowania ramki tekstowej narzędziem *Type* (*Tekst*) wciśniesz raz strzałkę wskazującą w prawo na klawiaturze, to ramka zostanie podzielona na dwa łamy. Jeśli wciśniesz strzałkę w prawo pięć razy, to wprowadzisz pięć podziałów, czyli uzyskasz sześć łamów.

Dodasz teraz na stronie 3 ramkę tekstową podzieloną na łamy i przelejesz do niej pozostały tekst.

- **1**  Wybierz polecenie *View/Fit Spread In Window* (*Widok/Zmieść strony widzące w oknie*), aby wyśrodkować stronę 2 i 3 w oknie dokumentu.
- **2** Wybierz narzędzie *Type* (*Tekst*) (T.) i umieść kursor w pierwszym łamie prawej strony, w przybliżeniu w miejscu przecięcia fioletowej pionowej linii pomocniczej i różowej poziomej.
- **3**  Przeciągnij narzędziem *Type* (*Tekst*) ukośnie w dół i w prawo, rysując ramkę o szerokości całej strony. W czasie przeciągania myszą naciśnij raz strzałkę skierowaną w prawo.

InDesign automatycznie dzieli ramkę tekstową na dwie połączone ze sobą ramki o równej szerokości.

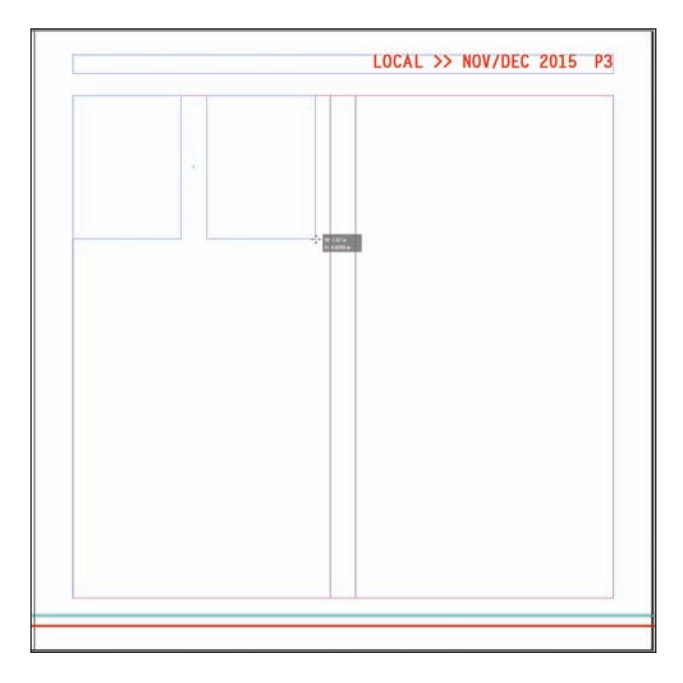

 **Uwaga:** Jeśli niechcący naciśniesz strzałkę w prawo więcej niż raz i utworzysz w ten sposób więcej niż dwie połączone ramki, wybierz polecenie *Edit/ Undo* (*Edycja/Cofnij*) i spróbuj jeszcze raz. Możesz też usunąć nadmiarowe ramki, naciskając strzałkę w lewo w trakcie przeciągania myszą.

**4**  Kontynuuj przeciąganie w dół, aż krawędzie ramki tekstowej zostaną dopasowane do linii pomocniczych łamów i marginesów. Jeśli zajdzie taka konieczność, popraw rozmiar ramki narzędziem *Selection* (*Zaznaczanie*) ( ).

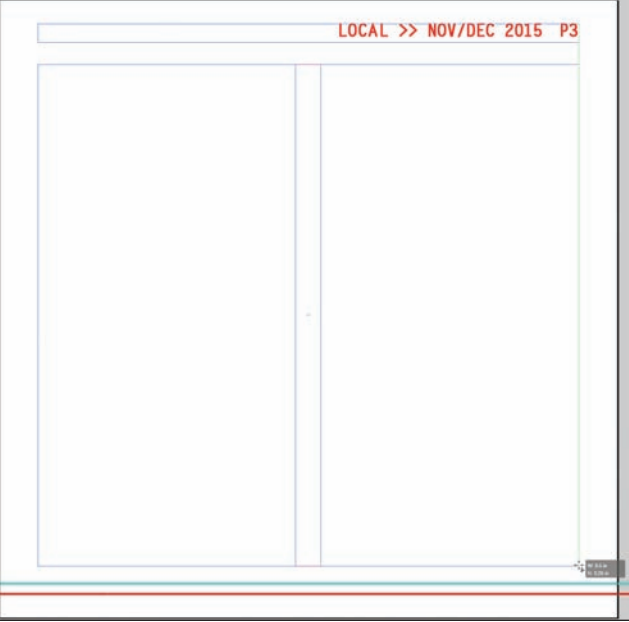

- **5**  Wybierz narzędzie *Selection* (*Zaznaczanie*) i kliknij ramkę tekstową w drugim łamie strony 2. Następnie kliknij jej port wyjściowy, umieszczony w prawym dolnym narożniku ramki, aby załadować nadmiarowy tekst.
- **6** Kliknij załadowanym kursorem (**iw**) w nowej ramce tekstowej na stronie 3.

Tekst wlewa się do obu ramek tekstowych, przepływając między nimi.

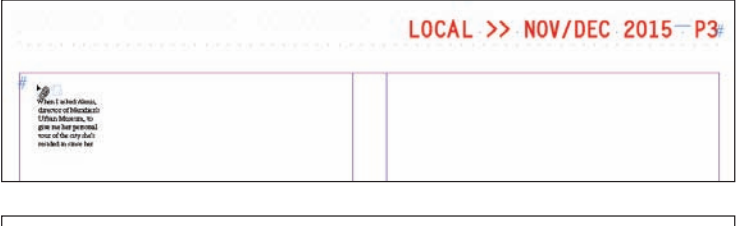

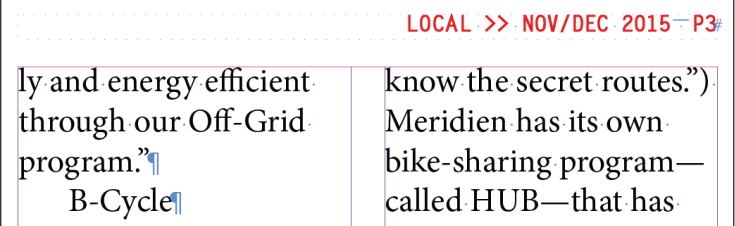

**7**  Wybierz polecenie *File/Save* (*Plik/Zapisz*) i pozostaw tę stronę bez zmian na potrzeby kolejnego ćwiczenia.

### **Automatyczne wlewanie tekstu**

Wlewanie pozostałej części tekstu na kolejną rozkładówkę zostanie wykonane automatycznie. W trakcie wlewania automatycznego program InDesign tworzy na kolejnych stronach dokumentu nowe ramki tekstowe w obrębie linii pomocniczych łamów do momentu, kiedy wykorzystany zostanie cały zaimportowany tekst. Jest to niesłychanie przydatne w większych projektach, na przykład podczas przygotowywania książki. W niniejszym projekcie efektem wykorzystania tej techniki będzie jednak zasłonięcie niektórych zaimportowanych już zdjęć. Można sobie z tym z łatwością poradzić, usuwając ramki tekstowe; przepływ tekstu zostanie wówczas automatycznie przekierowany.

- **1** Narzędziem *Selection* (*Zaznaczanie*) (**\***) kliknij port wyjściowy w prawym dolnym narożniku ramki drugiego łamu na stronie 3, by załadować nadmiarowy tekst. Jeśli trzeba, najpierw zaznacz kliknięciem ramkę tekstową.
- **2**  Wybierz polecenie *Layout/Next Spread* (*Układ/Następne strony widzące*), by wyświetlić strony 4 i 5.
- **3** Umieść załadowany kursor (**ied**) w pierwszym łamie na stronie 4, w pobliżu miejsca, gdzie przecinają się linie pomocnicze łamu oraz marginesu strony.
- **4**  Naciśnij klawisz *Shift* i kliknij.

Zauważ, że na pozostałych stronach dokumentu, a nawet nad zdjęciami, utworzone zostały nowe ramki tekstowe. Efekt ten spowodowany został wciśnięciem klawisza *Shift* w trakcie operacji wklejania tekstu.

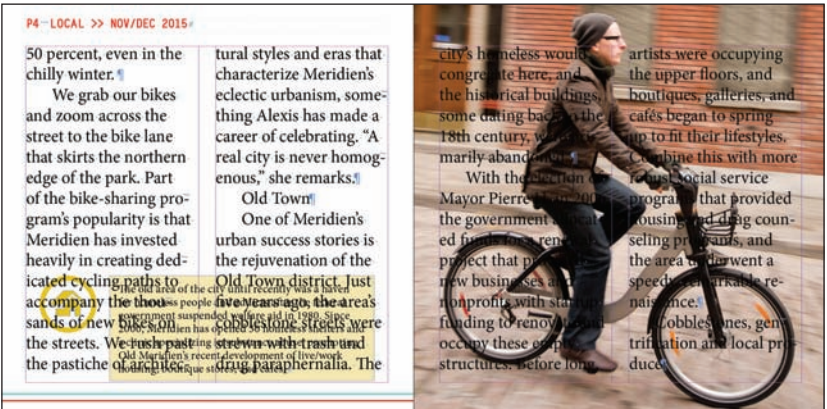

- **5**  Naciśnij klawisz *Shift* i narzędziem *Selection* (*Zaznaczanie*) kliknij dwie kolejne nowe ramki tekstowe na stronie 5 (które znajdują się nad zdjęciem mężczyzny jadącego na rowerze).
- **6**  Wybierz polecenie *Edit/Clear* (*Edycja/Wyczyść*), aby usunąć ramki tekstowe.
- **7**  Wybierz polecenie *Layout/Next Spread* (*Układ/Następne strony widzące*), aby wyświetlić strony 6 i 7. Jak widać, tekst przepływa ze strony 4 do strony 6, a następnie do strony 7.

#### E **Wskazówka:**

Po naciśnięciu klawisza *Shift* i kliknięciu kursorem z załadowanym tekstem zostaną utworzone ramki tekstowe, do których zostanie automatycznie przekierowany tekst. W ten sposób powstaną strony niezbędne do pomieszczenia całego tekstu w dokumencie (o ile włączona jest opcja *Smart Text Reflow* [*Ponowne wlewanie inteligentnego tekstu*] w preferencjach tekstu).

- **8**  Naciśnij klawisz *Shift* i narzędziem *Selection* (*Zaznaczanie*) kliknij dwie nowe ramki tekstowe na stronie 7 (które znajdują się nad zdjęciem wypożyczalni rowerów).
- **9**  Wybierz polecenie *Edit/Clear* (*Edycja/Wyczyść*), aby usunąć ramki tekstowe. Nadal w dokumencie znajduje się nadmiarowy tekst, lecz problem zniknie po sformatowaniu tekstu w kolejnym ćwiczeniu.
- **10**  Wybierz polecenie *File/Save* (*Plik/Zapisz*) i pozostaw tę stronę bez zmian na potrzeby kolejnego ćwiczenia.

### **Dodawanie stron podczas wklejania tekstu**

Łączenie ramek na istniejących stronach nie jest jedyną metodą przelewania tekstu. Możesz też zarządzić, by strony potrzebne do pomieszczenia całego tekstu były automatycznie dodawane. Ta funkcja o nazwie *Smart Text Reflow* (*Ponowne wlewanie inteligentnego tekstu*) świetnie się sprawdza przy pracy z długimi tekstami, takimi jak na przykład rozdziały książek. Przy stosowaniu funkcji *Smart Text Reflow* (*Ponowne wlewanie inteligentnego tekstu*) zaimportowany lub wprowadzany ręcznie tekst będzie automatycznie rozmieszczany w połączonych ze sobą ramkach na kolejnych stronach publikacji. Kiedy w projekcie zabraknie miejsca na nowy materiał tekstowy, dokument zostanie poszerzony o kolejne strony. Jeżeli w wyniku formatowania lub przeredagowania tekstu okaże się, że nie zajmuje on tak dużo miejsca jak przedtem, niepotrzebne strony mogą zostać automatycznie usunięte. Zapoznaj się z zaletami tego rozwiązania, wykonując następujące proste ćwiczenie:

- **1**  Wybierz polecenie *File/New/Document* (*Plik/Nowy/Dokument*). W oknie dialogowym *New Document*  (*Nowy dokument*):
	- **•** Zaznacz opcję *Primary Text Frame* (*Główna ramka tekstowa*).
	- **•** Wybierz opcję *Letter Half* (*Letter połowa*) z listy *Page Size* (*Rozmiar strony*).
- **2**  Kliknij przycisk *OK*.
- **3**  Wybierz polecenie *Edit/Preferences/Type* (*Edycja/Preferencje/Tekst*) w systemie Windows lub *InDesign CC/ Preferences/Type* (*InDesign CC/Preferencje/Tekst*) w systemie Mac OS, aby otworzyć panel *Type* (*Tekst*) okna dialogowego *Preferences* (*Preferencje*). Opcje zgromadzone w sekcji *Smart Text Reflow* (*Ponowne wlewanie inteligentnego tekstu*) umożliwiają skonfigurowanie działania omawianej funkcji. Możesz tu ustawić:
	- **•** sposób dodawania nowych stron (na końcu wątku, sekcji lub dokumentu),
	- **•** to, czy funkcja *Smart Text Reflow* (*Ponowne wlewanie inteligentnego tekstu*) będzie stosowana wyłącznie w odniesieniu do głównych ramek tekstowych, czy też do wszystkich ramek w dokumencie,
	- **•** sposób dodawania stron w odniesieniu do stron widzących,
	- **•** to, czy będą usuwane strony, które wskutek późniejszej edycji tekstu pozostają puste.
- **4**  Upewnij się, że opcja *Smart Text Reflow* (*Ponowne wlewanie inteligentnego tekstu*) jest zaznaczona (jest to jej ustawienie domyślne). Kliknij przycisk *OK*.
- **5**  Wybierz polecenie *File/Place* (*Plik/Umieść*), aby otworzyć okno dialogowe *Place* (*Umieść*). Odszukaj plik *05\_Long\_Biking\_Feature\_NovDec2015.docx* w folderze *Lesson05* i kliknij przycisk *Open* (*Otwórz*).
- **6** Kliknij "załadowanym" kursorem w obrębie marginesów na pierwszej stronie nowego dokumentu. W ten sposób umieścisz cały zaimportowany tekst w głównej ramce tekstowej dokumentu i automatycznie utworzysz w dokumencie dodatkowe strony. Zwróć uwagę na liczbę utworzonych stron w panelu *Pages* (*Strony*).
- **7**  Zamknij plik bez zapisywania.

### **Stosowanie stylów akapitowych w tekście**

Po umieszczeniu wszystkich połączonych ramek tekstowych we właściwych miejscach i odpowiednim rozmieszczeniu w nich tekstu możesz się zająć formatowaniem. W ten sposób sprawdzisz, jak dopasować tekst do układu elementów na stronie, aby całość wyglądała poprawnie. W kolejnym ćwiczeniu sformatujesz cały artykuł, korzystając ze stylu *Body Paragraphs*, a następnie sformatujesz pierwszy akapit i podtytuł.

- **1** Narzędziem *Type* (*Tekst*) (**T**) kliknij dowolną ramkę tekstową zawierającą treść zaimportowanego przed chwilą artykułu.
- **2**  Wybierz polecenie *Edit/Select All* (*Edycja/Zaznacz wszystko*).
- **3**  Wybierz polecenie *Type/Paragraph Styles* (*Tekst/Style akapitowe*), by otworzyć panel *Paragraph Styles* (*Style akapitowe*).
- **4**  Kliknij styl *Body Paragraphs*. (Jeśli styl ten nie jest widoczny, otwórz folder grupy stylów *Body Text* i przewiń listę, aby znaleźć właściwy styl).

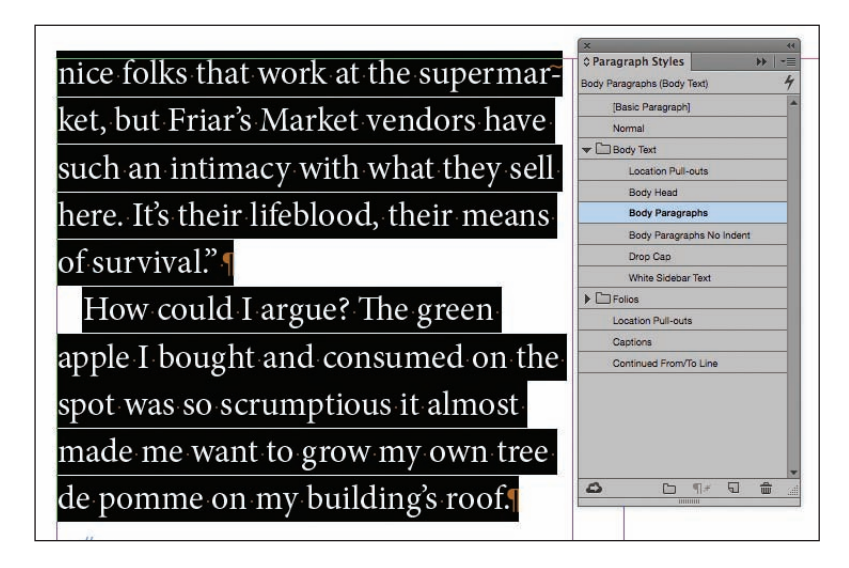

- **5**  Wybierz polecenie *Go to Page* (*Przejdź do strony*) z menu *Layout* (*Układ*). Wpisz 1 w polu *Page* (*Strona*) i kliknij *OK*.
- **6**  Narzędziem *Type* (*Tekst*) kliknij pierwszy akapit artykułu, rozpoczynający się od słów "When I asked Alexis".

**7**  Kliknij styl akapitowy *Drop Cap* w panelu *Paragraph Styles* (*Style akapitowe*).

hen I asked Alexis, director of Meridien's Urban Museum, to give me her personal tour of the city she's resided in since her teenage years, she accepted, but only if we did it by bicycle. I'm not a fitness freak and Meridien is known for its formidable hills, so when 6 a.m. rolled around, when I noted damp streets outside my apart=

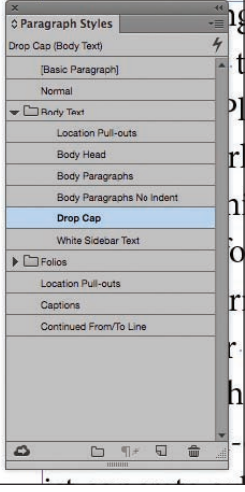

Sformatujesz teraz trzy podtytuły znajdujące się w artykule.

- **8**  Wybierz polecenie *View/Fit Spread In Window* (*Widok/Zmieść strony widzące w oknie*), a następnie polecenie *Layout/Next Spread* (*Układ/Następne strony widzące*), by wyświetlić strony 2 i 3.
- **9** Narzędziem *Type* (*Tekst*) kliknij podtytuł "B-Cycle", znajdujący się w lewym łamie na stronie 2. W ten sposób zaznaczysz akapit.
- **10**  Kliknij styl akapitowy *Body Head* w panelu *Paragraph Styles* (*Style akapitowe*).
- **11**  Narzędziem *Type* (*Tekst*) kliknij podtytuł "Old Town", znajdujący się w lewym łamie na stronie 3.
- **12**  Kliknij styl akapitowy *Body Head* w panelu *Paragraph Styles* (*Style akapitowe*).
- **13**  Wybierz polecenie *Window/Pages* (*Okno/Strony*) i kliknij dwukrotnie ikonę strony 4, aby wyśrodkować tę stronę w oknie dokumentu.

**14**  Narzędziem *Type* (*Tekst*) kliknij podtytuł "Farmers Market", znajdujący się w prawym łamie na stronie 4. Kliknij styl akapitowy *Body Head*, aby go zastosować.

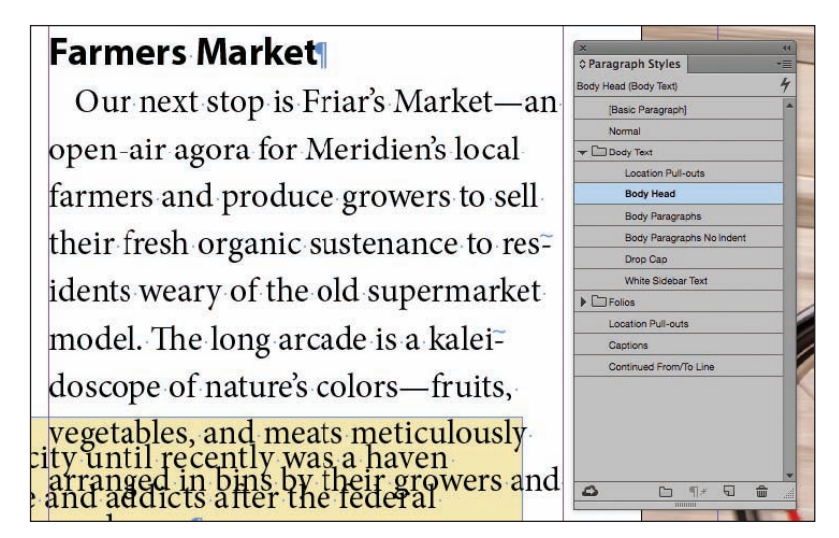

**15**  Wybierz polecenie *File/Save* (*Plik/Zapisz*) i pozostaw tę stronę bez zmian na potrzeby kolejnego ćwiczenia.

### **Dostosowywanie kolumn**

InDesign oferuje wiele sposobów na poprawę długości łamów z tekstem. Dzięki temu możesz uzyskać lepszy układ strony lub zgrupować razem określone zagadnienia. Jedna z metod polega na użyciu narzędzia *Selection* (*Zaznaczanie*). Kolejna polega na ręcznym przeniesieniu tekstu do drugiego łamu za pomocą znaku *Column Break* (*Podział kolumny*). W następnym ćwiczeniu poprawisz rozmiar ramek tekstowych, aby dopasować je do układu strony.

- **1**  Kliknij dwukrotnie ikonę strony 4, aby wyśrodkować tę stronę w oknie dokumentu.
- **2** Narzędziem *Selection* (*Zaznaczanie*) (**\***) kliknij ramkę tekstową z lewej strony. Ramka ta zawiera treść głównego artykułu.
- **3**  Przeciągnij dolną krawędź ramki w górę, aby uzyskać wysokość ramki równą 2,1 cala.

#### E **Wskazówka:**

Przepływem tekstu pomiędzy ramkami możesz sterować za pomocą znaków łamania, takich jak *Column Break* (*Podział kolumny*) i *Frame Break* (*Podział ramki*). Aby je wstawić do tekstu, skorzystaj z menu *Type/Insert Break Character* (*Tekst/ Wstaw znak łamania*).

 **Uwaga:** W razie potrzeby wpisz 2.1 in w polu *Height* (*Wysokość*) w panelu *Control* (*Sterowanie*) i naciśnij *Enter* (Windows) lub *Return* (Mac OS), aby zmienić rozmiar ramki.

**4**  Zaznacz ramkę tekstową z prawej strony. Ramka ta zawiera drugą kolumnę tekstu. Przeciągnij dolną krawędź ramki w górę, aby dopasować jej wysokość do rozmiaru ramki z prawej strony.

Zmiana rozmiaru ramek tekstowych zapobiegnie zasłonięciu tekstu znajdującego się na kolorowym tle.

#### P4-LOCAL >> NOV/DEC 2015#

that was one of Old Town's first newbusinesses, to meet Scott G., Meridien's supervisor of urban renewal. He, too, arrives on a HUB bicycle, stylishly dressed for the weather in a medium-length Nehru-style jacket and knit cap, the ensemble nicely complemented by a pair of stylish spectacles and a worn leather shoulder bag.

"There are some hard-core purists who dismiss this development as negative-gentrification to ease the fears of yuppies who wouldn't comenear here before," Scott remarks,

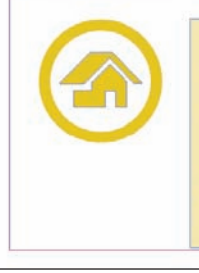

but I find their argument difficult to support in light of all the good that has come to Old Town. We didn't move the blight out and then hide it somewhere else. We helped the people who needed assistance and let them stay as long as they weren't committing any violent crimes. They receive housing and there has been phenomenal success in getting many back into the workforce and making them part of the community again. How can this be bad?"

The old area of the city until recently was a haven for homeless people and addicts after the federal government suspended welfare aid in 1980. Since 2000, Meridien has opened 30 homeless shelters and a clinic specializing in substance abuse, promoting Old Meridien's recent development of live/work housing, boutique stores, and cafes.#

- **5**  Wybierz polecenie *Layout/Next Spread* (*Układ/Następne strony widzące*), by wyświetlić strony 6 i 7. Podtytuł "Farmers Market" znajduje się teraz w górnej części strony 6.
- **6**  Narzędziem *Selection* (*Zaznaczanie*) kliknij ramkę tekstową z lewej strony. Przeciągnij dolną krawędź ramki w górę, aby uzyskać wysokość ramki równą 2,1 cala.
- **7**  Kliknij stół montażowy, aby usunąć zaznaczenie wszystkich obiektów na stronie, i wybierz polecenie *File/Save* (*Plik/Zapisz*).

### **Dodawanie informacji o dalszym ciągu artykułu**

Ponieważ artykuł ciągnie się przez wiele stron, tak że przeczytanie go wymaga przewracania kartek magazynu, należy powiadomić czytelników, gdzie znajduje się dalszy ciąg. W tym celu trzeba utworzyć ramkę zawierającą napis "Continued on page x" ("Ciąg dalszy na stronie x"). W programie InDesign możesz w miejscu "x" wstawić znak specjalny wskazujący następną stronę wątku (to znaczy stronę, na której znajduje się kolejna przyłączona ramka tekstowa). Dzięki temu w przypadku zmiany jej numeru informacja zostanie automatycznie zaktualizowana.

- **1**  Dwukrotnie kliknij ikonę pierwszej strony publikacji w panelu *Pages* (*Strony*), aby wypośrodkować ją w oknie dokumentu. Przewiń podgląd tej strony w prawo, aby pokazać na ekranie fragment obszaru roboczego projektu. Jeśli to potrzebne, powiększ widok, by widzieć tekst.
- **2**  Włącz narzędzie *Type* (*Tekst*) ( ). Narysuj ramkę tekstową o wymiarach około 1,5 na 0,2 cala na obszarze roboczym projektu.
- **3** Włącz narzędzie *Selection* (Zaznaczanie) (**1)** i przeciągnij narysowaną ramkę tekstową w taki sposób, by znalazła się ona w dolnej części drugiego łamu na stronie 1. Upewnij się, że górna krawędź nowej ramki dotyka krawędzi ramki wypełniającej łam.

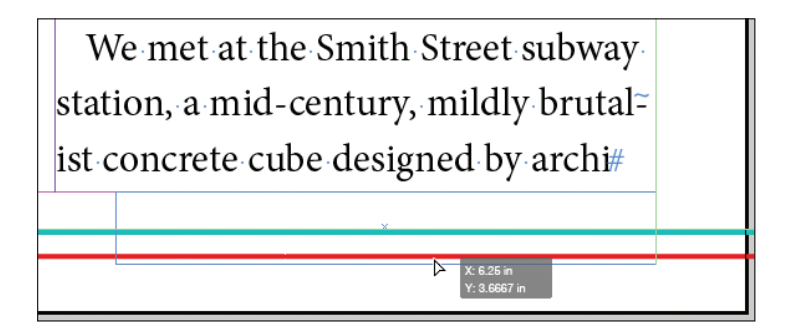

**4**  Włącz narzędzie *Type* (*Tekst*) i umieść kursor wstawiania i edycji tekstu w nowej ramce. Wpisz Bikes continued on, na końcu tekstu umieść spację.

**5**  Kliknij prawym klawiszem myszy (Windows) lub naciśnij klawisz *Control* i kliknij (Mac OS), aby wyświetlić menu kontekstowe. Wybierz polecenie *Special Character/Markers/Next Page Number* (*Wstaw znak specjalny/Znacz*niki/Następny numer strony). Tekst w ramce będzie teraz wyglądać tak: "Bikes continued on 3".

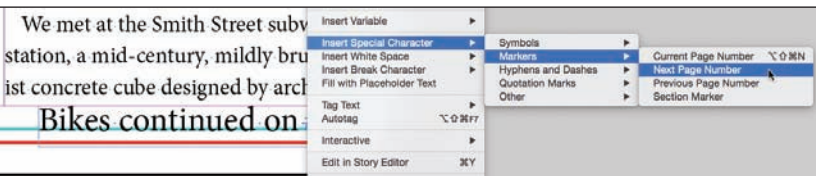

 **Uwaga:** Aby znak specjalny *Next Page Number* (*Następny numer strony*) działał prawidłowo, ramka zawierająca informację o dalszym ciągu artykułu musi przylegać do ramki z jego poprzednią częścią (lub nachodzić na nią).

**6**  Wybierz polecenie *Type/Paragraph Styles* (*Tekst/Style akapitowe*), by otworzyć panel stylów akapitowych. Wciąż mając aktywny kursor wstawiania tekstu w ramce odnośnika do kolejnej strony tekstu, wybierz z panelu *Paragraph Styles* (*Style akapitowe*) styl o nazwie *Continued From/To Line*, aby sformatować odnośnik zgodnie z szablonem dokumentu.

We met at the Smith Street subway station, a mid-century, mildly brutal~ ist concrete cube designed by archi-Bikes continued on 2

- **7**  Wybierz polecenie *File/Save* (*Plik/Zapisz*).
- **8**  Wybierz polecenie *View/Fit Spread In Window* (*Widok/Zmieść strony widzące w oknie*).
- **9**  Wybierz tryb *Preview* (*Podgląd*) z menu trybów wyświetlania w pasku aplikacji na górze ekranu.

Gratulacje. Ukończyłeś wszystkie ćwiczenia w tej lekcji.

### **Propozycje samodzielnych ćwiczeń**

W tej lekcji nauczyłeś się między innymi wprowadzać odnośnik do strony, na której kontynuowany jest tekst. Możesz też wprowadzić odnośnik do strony, na której można znaleźć wcześniejszą część tekstu.

- **1** Posługując się narzędziem *Selection* (*Zaznaczanie*) (**k**), skopiuj ramkę tekstową odnośnika znajdującą się na stronie 1. (Aby skopiować obiekt, należy go zaznaczyć i wybrać polecenie *Edit/Copy*, w wersji polskiej programu *Edycja/Kopiuj*).
- **2**  Na stronie 2 wklej ramkę tekstową. Przeciągnij ją tak, by dotykała górnej krawędzi ramki tekstowej wypełniającej pierwszy łam.
- **3** Włącz narzędzie *Type* (*Tekst*) (T.) i zmień słowa "Bikes continued on" na "Bikes continued from" ("Kontynuacja ze strony...").
- **4** Zaznacz numer strony ("2") widoczny w ramce odnośnika.

Musisz jeszcze zmienić rodzaj użytego znaku specjalnego; zamiast numeru następnej strony potrzebujesz numeru poprzedniej strony.

**5**  Wybierz polecenie *Type*/*Insert Special Character/Markers/Previous Page Number* (*Tekst/Wstaw znak specjalny/Znaczniki/Poprzedni numer strony*).

Tekst w ramce będzie teraz wyglądać tak: "Bikes continued from 1".

**6**  Usuń wszystkie puste strony znajdujące się w dokumencie, korzystając z panelu *Pages* (*Strony*).

E **Wskazówka:** Poeksperymentuj z opcjami przekierowywania tekstu, aby sprawdzić, która z nich najbardziej Ci odpowiada i najlepiej sprawdza się w projektach. Na przykład jeśli tworzysz szablon katalogu, możesz połączyć kilka małych ramek tekstowych przeznaczonych na opisy obiektów, a dopiero później zająć się przelewaniem tekstu.

### **Pytania kontrolne**

- **1**  Które narzędzie służy do łączenia ramek?
- **2**  W jakiej sytuacji przy kursorze wyświetlany jest podgląd tekstu?
- **3** Co się stanie, gdy klikniesz "załadowanym" kursorem pomiędzy liniami ograniczającymi łam?
- **4**  Który klawisz należy nacisnąć, aby spowodować automatyczne podzielenie rysowanej ramki tekstowej?
- **5**  Jak nazywa się funkcja, która pozwala automatycznie dodawać nowe strony i wypełniać je połączonymi ramkami tekstowymi w celu pomieszczenia całego zaimportowanego tekstu?
- **6**  Które narzędzie potrafi automatycznie dostosować długość ramki tekstowej do długości umieszczonego w niej tekstu?
- **7**  Co należy zrobić, aby mieć gwarancję, że znaki specjalne *Next Page Number*  (*Następny numer strony*) oraz *Previous Page Number* (*Poprzedni numer strony*) będą działać prawidłowo w tekście odnośnika?

### **Odpowiedzi**

- **1**  Narzędzie *Selection* (*Zaznaczanie*).
- **2**  Aby pojawił się kursor z podglądem, wskazujący na gotowość do wstawiania tekstu, należy wybrać polecenie *File/Place* (*Plik/Umieść*) i otworzyć plik tekstowy lub kliknąć port wyjściowy ramki tekstowej z nadmiarowym (niemieszczącym się) tekstem. Możesz też przeciągnąć pliki tekstowe z pulpitu bezpośrednio na stronę.
- **3**  InDesign tworzy ramkę tekstową w miejscu kliknięcia; w tym przypadku zostanie utworzona ramka o szerokości dopasowanej do łamu.
- **4**  Strzałka skierowana w prawo podzieli ramkę tekstową, gdy wciśniesz ten klawisz w trakcie przeciągania myszą (strzałka w lewo zmniejsza liczbę podziałów).
- **5**  Funkcja *Smart Text Reflow* (*Ponowne wlewanie inteligentnego tekstu*).
- **6**  Narzędzie *Auto-Size* (*Ustaw wielkość automatycznie*) dostępne w oknie *Text Frame Options* (*Opcje ramki tekstowej*), które można otworzyć, korzystając z menu *Object* (*Obiekt*).
- **7**  Ramka tekstowa zawierająca odnośnik musi dotykać ramki tekstowej należącej do ciągu połączonych ramek z wątkiem tekstowym.

### **Skorowidz**

#### **A**

Adobe Acrobat Pro DC, 363 Adobe Acrobat Reader DC, 363 Adobe Bridge, 278, 299 Adobe Digital Editions, 413 Adobe Illustrator, *Patrz:*  Illustrator Adobe InDesign CC instalacja, 2 interfejs, *Patrz:* interfejs przestrzeń robocza, *Patrz:*  przestrzeń robocza ustawienia domyślne, 3 akapit balans nierównych wierszy, 191, 194 dzielenie wyrazów, 193 formatowanie, 40, 42, 53, 66, 93, 183 inicjał, *Patrz:* inicjał interlinia, *Patrz:* interlinia kontrola przepływu, 131, 134, 136 linia, 198, 201 łamanie wierszy, 191 odstęp, 175 optyczne wyrównanie marginesów, 186 podział kolumny, 144 podział ramki, 144 styl, *Patrz:* styl akapitowy tło, 200 wcięcie wiszące, 197, 198 wyrównanie, 185 animacja, 392 kolejność odtwarzania, ścieżka ruchu, 392, 394

#### **B**

barwa, *Patrz:* kolor biblioteka, 222, 295 tworzenie, 296, 297

#### **C**

cień, 343, 346 CMYK, 209, 216, 220 content grabber, *Patrz:* ramka graficzna uchwyt zawartości CSS, 416 czcionka, 177 instalowanie, 154 OpenType, 179, 181 rozmiar, 178 Typekit, 2, 3, 177 wyszukiwanie, 153

#### **D**

dokument do publikacji elektronicznej, 391 inspekcja wstępna, 213 okno, *Patrz:* okno dokumentu podgląd, 367 powiększenie, 25, 26 przeglądanie, 27 przełączanie, 62 sekcja, *Patrz:* sekcja tworzenie, 60, 61 ustawienia, 59 weryfikacja, *Patrz:* menu Window Preflight drukowanie, 356 menedżera farb, 372 na drukarce laserowej lub atramentowej, 367, 368, 369 podgląd rozbarwień, 364

#### **E**

edytor wątków, 39, 165 efekt edycja, 350 rozmycie, 343 gradientowe, 344

usuwanie, 350 związany z przezroczystością, 342, 343, 344, 347

#### **F**

format, *Patrz:* plik formularz, 379 lista opcji, 379 pole kolejność, 383 menu, 379, 381 opis, 383 podpisu, 379 tekstowe, 379 tworzenie, 379 wyboru, 381 przycisk do wysyłania, 384

#### **G**

glif, 179, 180 gradient, 232, 234 kierunek wypełnienia, 234 liniowy, 232 na podstawie tinty, 233 promienisty, 232 tworzenie, 233 grafika aktualizacja, 279 bitmapowa, *Patrz:* grafika rastrowa drukowanie, 371 edycja oryginału, 286 importowanie, 78, 100, 101, 275, 276, 277, 331 plików programu Illustrator, 293 warstwy, 288 za pośrednictwem Adobe Bridge, 299 jakość wyświetlania, 281 kadrowanie, 48, 100, 102, 103 kanał alfa, *Patrz:* kanał alfa

łącze, *Patrz:* łącze maskowanie, 282 metadane, *Patrz:* metadane oblewanie tekstem, 112, 113, 114, 291, 292 rastrowa, 275 przezroczystość, 339 usuwanie tła, 282, 283 wektorowa, 275 przezroczystość, 337 zakotwiczona w tekście, 290, 321, 414

#### **H**

hiperłącze, 402 HTML, 415

#### **I**

Illustrator, 276, 288 importowanie plików, 293 obraz z przezroczystością, 340 inicjał, 187 inspekcja wstępna, 213 profil, 359 interfejsu ustawienia, 31 interlinia, 173, 178

### **J**

jednostki miary, 59

#### **K**

kanał alfa, 284, 285 kerning, 189 kod QR, 124 kolor dodatkowy, 216, 220 gradient, *Patrz:* gradient grupa, 236 motyw, *Patrz:* motyw kolorystyczny obrysu, *Patrz:* obrys kolor PANTONE, 216, 364 podstawowy, 220 tinta, *Patrz:* tinta tryb CMYK, *Patrz:* CMYK

przekształcanie, 215 RGB, *Patrz:* RGB tworzenie, 216, 218 ustawienia, 210, 211 usuwanie, 236 wypełnienia, *Patrz:*  wypełnienie kolor koło, 13 kwadrat, 13

#### **L**

linia pomocnicza, 37 inteligentna, 91 na stronie wzorcowej, 62 tworzenie, 62, 63

#### **Ł**

łącze, 275, 296 do plików tekstowych i arkuszy kalkulacyjnych, 276 status, 280

#### **M**

mapa bitowa, *Patrz:* grafika rastrowa menu, 9 kontekstowe, 30 narzędzia Type, 30 Layout, 76 Okno, *Patrz:* menu Window panelu, *Patrz:* panel menu Tekst, *Patrz:* menu Type Type, 66 Układ, *Patrz:* Layout ustawienia, 24 View, *Patrz:* View Widok, 37 Window, 18 Inspekcja wstępna, *Patrz:*  menu Window Preflight Preflight, 38, 53, 357 metadane, 106, 420 miarki, 63 monitor, 211, 212 motyw kolorystyczny, 221, 222, 224

#### **N**

narzędzie Color Theme, 14, 216, 221 Content Collector, 14 Direct Selection, 94, 95 Ellipse Frame, 12 Eyedropper, 216, 218, 221, 225 Free transform, 14 Gap, 104, 105 Gradient Swatch, 234 Hand, 11, 27, 29 Kolektor zawartości, *Patrz:* narzędzie Content Collector Kroplomierz, *Patrz:*  narzędzie Eyedropper Line, 11 Linia, *Patrz:* narzędzie Line Lupka, *Patrz:* narzędzie Zoom Motyw kolorystyczny, *Patrz:*  narzędzie Color Theme Obracanie, *Patrz:* narzędzie Rotate Odstęp, *Patrz:* narzędzie Gap Ołówek, *Patrz:* narzędzie Pencil Pen, 14, 110, 111 Pencil, 14 Pióro, *Patrz:* narzędzie Pen Place and Link, 107 Polygon, 115 Polygon Frame, 115 Prostokąt, *Patrz:* narzędzie Rectangle Próbka gradientu, *Patrz:*  narzędzie Gradient Swatch Przekształcanie swobodne, *Patrz:* narzędzie Free transform Przekształcanie swobodne, *Patrz:* narzędzie Transform Ramka eliptyczna, *Patrz:*  narzędzie Ellipse Frame Ramka prostokątna, *Patrz:*  narzędzie Rectangle Frame Ramka wielokątna, *Patrz:*  narzędzie Polygon Frame

narzędzie Rączka, *Patrz:* narzędzie Hand Rectangle, 14, 68 Rectangle Frame, 12, 14, 68 Rotate, 95 Scale, 95 Selection, 10, 49 Shear, 95 Skalowanie, *Patrz:* narzędzie Scale Ścinanie, *Patrz:* narzędzie Shear Tekst, *Patrz:* narzędzie Type Transform, 95 Type, 11, 14, 39, 65, 155, 228 menu kontekstowe, 30 Umieść i połącz, *Patrz:*  narzędzie Place and Link Wielokąt, *Patrz:* narzędzie Polygon Zaznaczanie, *Patrz:* narzędzie Selection Zaznaczanie bezpośrednie, *Patrz:* narzędzie Direct Selection Zoom, 26

### **O**

obiekt, 49 cień, *Patrz:* cień formatowanie, 255 graficzny, 46 grupowanie, 122 nadrzędny, 107, 108, 109 obracanie, 118 obrys, *Patrz:* obrys potomny, 109 przekształcanie, 118 przemieszczanie, 49, 50 przezroczysty, *Patrz:*  przezroczystość rozmycie, *Patrz:* efekt rozmycie krawędzi gradientowe, *Patrz:* efekt rozmycie gradientowe skalowanie grupowe, 122 wielostanowy, 400 wypełnienie, *Patrz:*  wypełnienie

wyrównywanie, 118, 120 obraz, *Patrz też:* grafika czarno-biały, 331, 332 importowanie, 331 rozdzielczość, 209 obrys, 188 kolor, 42, 50, 224, 227 obszar roboczy, 15, 16 obwiednia, okno dokumentu, 15, 16, 17 Preferences, 30, 91 Preferencje, *Patrz:*  Preferences overprint, 211

#### **P**

Package, *Patrz:* pakiet pakiet, 361 panel Adobe Color Theme, 216 Akapit, *Patrz:* panel Paragraph Align, 121 Articles, 417 Artykuły, *Patrz:* panel Articles Biblioteki CC, *Patrz:* panel CC Libraries CC Libraries, 224, 298 Channels, 286, 287 Character, 173, 179 Color, 216, 218, 224 Content Conveyor, 107, 108 Control, 9, 14, 22, 224 formatowanie tekstu, 40 Efekty, *Patrz:* Effects Effects, 334 EPUB Interactivity Preview, 394 Glify, *Patrz:* panel Glyphs Glyphs, 179 Info, 18 Informacje, *Patrz:* panel Info Inspekcja wstępna, *Patrz:*  panel Preflight Kanały, *Patrz:* panel Channels Kolor, *Patrz:* panel Color konfigurowanie, 20 Layers, 88, 89, 263

Links, 275, 276, 277, 278, 279, 280, 298 Łącza, *Patrz:* panel Links menu, 30 minimalizowanie, 19 Motywy Adobe Color, *Patrz:*  panel Adobe Color Theme Narzędzia, *Patrz:* panel Tools Notes, 166 Object States, 400 Oblewanie tekstem, *Patrz:*  panel Text Wrap otwieranie, 18 Pages, 27, 28, 61, 70, 72, 73 Numbering & Section Options, 76 Paragraph, 173 pływający, 20, 221, 22 Podgląd interaktywnosci EPUB, *Patrz:* panel EPUB Interactivity Preview Preflight, 213 Próbki, *Patrz:* panel Swatches Przeglądaj zmiany, *Patrz:*  panel Track Changes rozwijanie, 19, 30 Stany obiektów, *Patrz:* panel Object States Sterowanie, *Patrz:* panel Control Strony, *Patrz:* panel Pages Numeracja i opcje sekcji, *Patrz:* panel Pages Numbering & Section Options Swatches, 30, 216, 217, 224 gradient, *Patrz:* gradient motyw kolorystyczny, 222 tinta, *Patrz:* tinta Synchronizacja, *Patrz:* panel Timing Text Wrap, 113, 114 Timing, 396 Tools, 9, 10, 22, 224 Track Changes, 166, 167 Typografia, *Patrz:* panel Character Uwagi, *Patrz:* panel Notes Warstwy, *Patrz:* panel Layers Wyrównaj, *Patrz:* panel Align zamykanie, 18

Zasobnik zawartości, *Patrz:*  panel Content Conveyor pasek aplikacji, 9, 15, 17, 37, 176 Photoshop, 276, 286, 287 plik .idms, 300 .inds, 300 CSF, 210 dźwiękowy, 397, 398 EPUB, 391, 397, 415, 417 eksportowanie, 403, 420, 421 metadane, 420 spis treści, 416 strona tytułowa, 418 z funkcją ponownego wlewania tekstu, 413 IDML, 361 multimedialny, 397 PDF czcionki, 372 do weryfikacji, 361 wielowarstwowy, 363 z interaktywnym formularzem, 379, 384 wideo, 397 pokaz slajdów, 400 powiększenie, 25, 26 profil inspekcji wstępnej, 213 prostokąt, 12, 13 przesłonięcie, 176, 243 przestrzeń robocza, 9, 24 przezroczystość, 333, 335, 340, 343 grafiki bitmapowej, 339 wektorowej, 337 podgląd, 365 tekstu, 341 ustawienia, 349

#### **Q**

Quick Apply, *Patrz:* styl Quick Apply

#### **R**

ramka graficzna, 13, 46, 49, *Patrz też:* obiekt

dopasowanie automatyczne, 104 kształt, 110, 114 łączenie, 107 odstępy, 104 podpis, 106 powielanie, 107 rozmiar, 102 tworzenie, 98, 99 uchwyt zawartości, 88, 89 w tabeli, 318, 319 zastępcza, 68 zawartość, 100, 101, 102, 119 kształt, 114 tekstowa, 49, 53, *Patrz też:*  obiekt automatyczne dostosowanie rozmiaru, 132 kształt, 94 łam, 96, 138, 183, 184 łączenie, 40 margines wewnętrzny, 97 opcje, 40, 96, 97, 173 siatka linii bazowych, 173 skalowanie, 91 tworzenie, 39, 65, 92 w tabeli, 318 wstawianie tekstu, 131, 134 wyrównywanie tekstu w pionie, 97 zastępcza, 67 zaokrąglanie narożników, 117 RGB, 209, 216

### **S**

sekcia, 76 siatka linii bazowych, 173, 174, 175 słownik, 160, 161 snippet, *Patrz:* urywek soft proofing, 211 spacja firetowa, 66 spad, 15, 60, 367 spis treści, 416 spłaszczanie, 365, 366 stół montażowy, 15, 16 strona dodawanie, 73 kasowanie, 73

kolejność, 73 margines, 59, 67, 76 numer, 15, 66 w sekcii, 76 obracanie, 81 recto, 60 rozmiar, 74 verso, 60 wzorcowa, 15, 62, 65, 72 modyfikowanie, 71 nadrzędna, 71 nazwa, 67 przesłanianie elementów, 70, 78 tworzenie, 69 styl akapitowy, 42, 43, 93, 132, 142, 244, 246 grupa, 132 inicjał, *Patrz:* inicjał modyfikowanie, 266 przekształcanie w styl oparty na znacznikach, 415 skrót klawiaturowy, 245 tworzenie, 244 źródłowy, 245 grupa, 255 komórki, 260, 323, 324, 325 modyfikowanie, 266 tworzenie, 260 obiektowy, 42, 51, 255, 259 modyfikowanie, 266 tworzenie, 257 oparty na znacznikach, 415 podstawowy, 243 przesłonięcie, *Patrz:*  przesłonięcie Quick Apply, 249 Szybkie stosowanie, *Patrz:*  styl Quick Apply tabeli, 260, 265, 308, 323, 324, 325 modyfikowanie, 266 tworzenie, 263 udostępnianie, 45 wczytywanie z innego dokumentu, 268 zagnieżdżony, 42, 250 linii, 252

styl

tworzenie, 252, 253 zerwij połączenie, 258 znakowy, 42, 247, 248 modyfikowanie, 266 przekształcanie w styl oparty na znacznikach, 415 tworzenie, 44, 247 zagnieżdżony, *Patrz:* styl zagnieżdżony Szybkie stosowanie, *Patrz:* styl Quick Apply

### **Ś**

ścieżka, 95 odcinania, 282, 285, 287, 293 przycinająca, *Patrz:* ścieżka odcinania punkt kontrolny, 95 dodawanie, 111 światło, 189

#### **T**

tabela formatowanie, 315 importowanie, 309 kolumna dodawanie, 310 kopiowanie, 312 szerokość, 312, 313 usuwanie, 312 zmiana kolejności, 312 komórka obrys, 316 scalanie, 314 styl, *Patrz:* styl komórki wypełnienie, 316 zawartość, 318, 319, 321 nagłówek, 322 naprzemienne wypełnienie, 315 obramowanie, 317 styl, *Patrz:* styl tabeli szerokość, 313 tworzenie, 307 na bazie istniejącego tekstu, 265, 307 wiersz dodawanie, 310 kopiowanie, 312

usuwanie, 312 wysokość, 312, 313, 320 zmiana kolejności, 312 tekst balans nierównych wierszy, 191, 194 cień, *Patrz:* cień czcionka, *Patrz:* czcionka dalszy ciąg artykułu, 146 dodawanie, 39, 40, 41 dzielenie wyrazów, 193 edycja przeciąganie i upuszczanie, 164 śledzenie zmian, 166, 167 formatowanie, *Patrz:* akapit formatowanie, znak formatowanie lokalne, 250 importowanie, 40, 78, 155, 276 kilku plików, 136, 156 inicjał, *Patrz:* inicjał interlinia, *Patrz:* interlinia kerning, *Patrz:* kerning kolor, 228 łamanie wierszy, 191 nadmiarowy, 39, 93, 94, 136, 137 oblewanie grafiki, 112, 113, 114 obrys, 188 kolor, 228 odstępy pionowe, 173 optyczne wyrównanie marginesów, 186 podział kolumny, 144 podział ramki, 144 przezroczystość, *Patrz:*  przezroczystość tekstu sprawdzanie pisowni, 160 dynamiczne, 162 poprawianie błędów, 163 światło, *Patrz:* światło tabulator, 194, 195, 196 wątek, *Patrz:* wątek wcięcie wiszące, 197, 198 wlewanie do ramki, 131, 141 automatycznie, 138, 140 półautomatycznie, 136 wpisywanie, 155 wypełnienie, 228

wyrównanie, 185, 191

wyszukiwanie, 157 formatowania, 158 zamienianie, 157 tinta, 231, 232, 233, 332 tworzenie, 231 tryb Bleed, 37 Informacje o pracy, *Patrz:*  tryb Slug mieszania, 334, 336 Podgląd, *Patrz:* tryb Preview Presentation, 37, 52 Preview, 37 Prezentacja, *Patrz:* tryb Presentation Slug, 37 Spad, *Patrz:* tryb Bleed wyświetlania, 210

#### **U**

układacz akapitowy, 191, 192 jednowierszowy, 191, 192 ułamek, 192 urywek, 71, 72, 300 tworzenie, 301

#### **W**

warstwa, 87 blokowanie, 89 nazwa, 90 tworzenie, 90 widoczność, 88 zapisanie w pliku PDF, 362 wątek, 43, 53, 134, 135, 136, 138, 141, 175 edytor, *Patrz:* edytor wątków wypełnienie kolor, 42, 50, 224, 225

#### **Z**

zajawka, 301 znacznik HTML, 415, 416 znak formatowanie, 40, 42, 44, 53 specjalny, 180 ułamkowy, 182

# PROGRAM PARTNERSKI GRUPY WYDAWNICZEJ HELION

**1. ZAREJESTRUJ SIĘ** 2. PREZENTUJ KSIĄŻKI **3. ZBIERAJ PROWIZJE** 

Zmień swoją stronę WWW w działający bankomat!

Dowiedz się więcej i dołącz już dzisiaj! http://program-partnerski.helion.pl

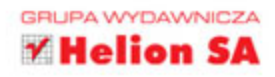

## Adobe InDesign CC/CC PL **OFICJALNY PODRĘCZNIK**

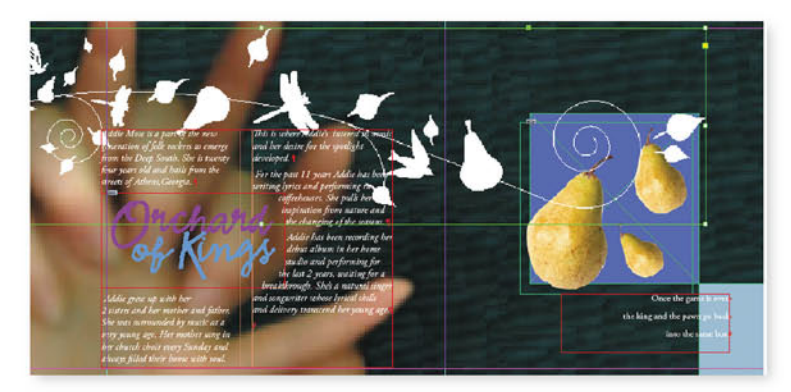

### InDesign — zaprojektuj, opublikuj, wydrukuj!

Adobe InDesign CC jest doskonałym narzędziem do projektowania publikacji przeznaczonych do wydruku za pomocą drukarek komputerowych, naświetlarek i maszyn drukarskich. Program pozwala również na eksportowanie dokumentów do wielu formatów, w tym PDF, HTML czy EPUB, przeznaczonych do różnych urządzeń elektronicznych.

Książka, którą trzymasz w dłoni, jest częścią serii "Oficjalny podręcznik". Należące do niej tytuły są uznawane za najlepszy materiał szkoleniowy na rynku. Ten podręcznik składa się z szesnastu lekcji, w których przystępnie objaśniono podstawową obsługę i korzystanie z zaawansowanych funkcji InDesigna. Szczegółowe instrukcje, propozycje dodatkowych ćwiczeń i udostępnione pliki z materiałami do ćwiczeń pozwalają na bezproblemowe, szybkie i efektywne opanowanie programu.

Dowiedz się, jak:

· rozpocząć pracę z InDesignem i jak wygląda jego przestrzeń robocza

- w stopniu podstawowym i zaawansowanym edytować i konfigurować dokumenty
- · pracować z obiektami i warstwami oraz sterować przepływem tekstu
- · manewrować kolorami i elementami graficznymi
- · przygotować projekt do wydruku i eksportować dokumenty w różnych formatach

Kelly Kordes Anton - autorka wielu książek dotyczących programu InDesign.

John Cruise - od ponad dwudziestu lat zajmuje się pisaniem o tworzeniu układów stron. Jest autorem i współautorem wielu książek i artykułów; na co dzień - wykładowca akademicki.

**PEARSON** 

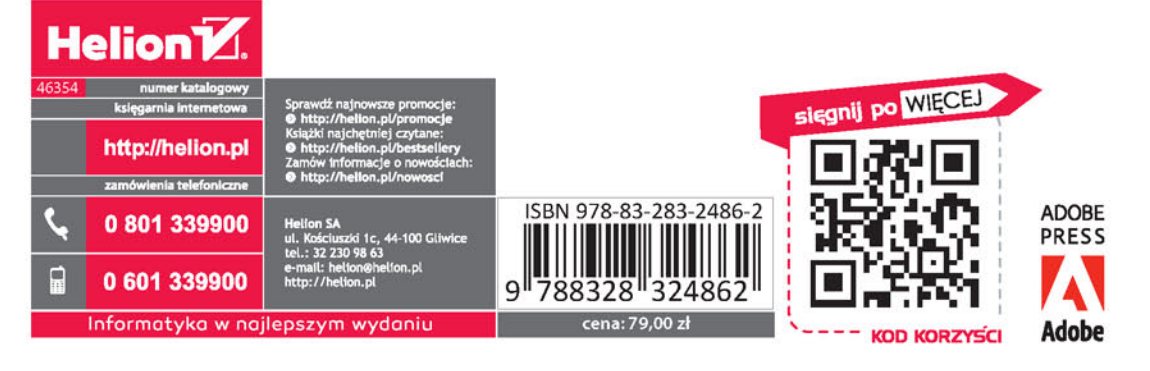

#### ALWAYS LEARNING